# Microsoft Excel 2003 Tricks'n Tips

#### **Datasheet**

Copyright 2008 Prophet Technologies Pty Ltd ISBN 978-0-9804922-0-0

This work is licenced under the Creative Commons Attribution-Noncommercial-Share Alike 2.5 Australia License. To view a copy of this licence, visit http://creativecommons.org/licenses/by-nc-sa/2.5/au/ or, (b) send a letter to Creative Commons, 171 2nd Street, Suite 300, San Francisco, California, 94105, USA. Please contact the publisher if you wish to request alternative licence arrangements.

To contact the author send email to support@msexcel2003.com or write to PO Box 70, St Leonards, NSW 1590 Australia

#### **Trade m ark s**

All brand names, product names and registered trademarks are owned by their respective holders.

Tricks'n Tips is a trademark licensed to Prophet Technologies Pty Ltd. Microsoft and Microsoft Excel 2003 are either registered trademarks or trandemarks of the Microsoft Corporation. A dobe Acrobat Reader are trademarks of A dobe Systems Incorporate d.

References to companies and products in this document are for the purpose of illustration not endorsement. This work and the author are not affiliated or endorsed by the Microsoft Corporation.

#### **Notice of Liability**

The information in this work is distributed on an "As-Is" basis, without warranty. While precaution has been taken in the preparation of this work, the author shall have no liability to any person or entity with respect to any loss or damage caused or alleged to have caused directly or indirectly by the instructions contained in this work.

Use of monetary figures in this work is for illustrative purposes only and does not represent financial advice in any way. Names in this work are purely fictional and used for illustrative purposes only. Descriptions of betting and gambling are for illustrative purposes and should not be relied upon nor do they represent an endorsement of gambling.

All examples provided in this work are complete fiction. All formulas and calculations described in this work can not be relied on.

#### **Vie w ing Sugge stion**

This electronic document has been designed for viewing directly with Adobe Acrobat Reader or printing to an ISO A5 size booklet.

Cover Photo Amatuer photo taken at the site of the The Twelve Apostles located along the Great Ocean Road in Australia.

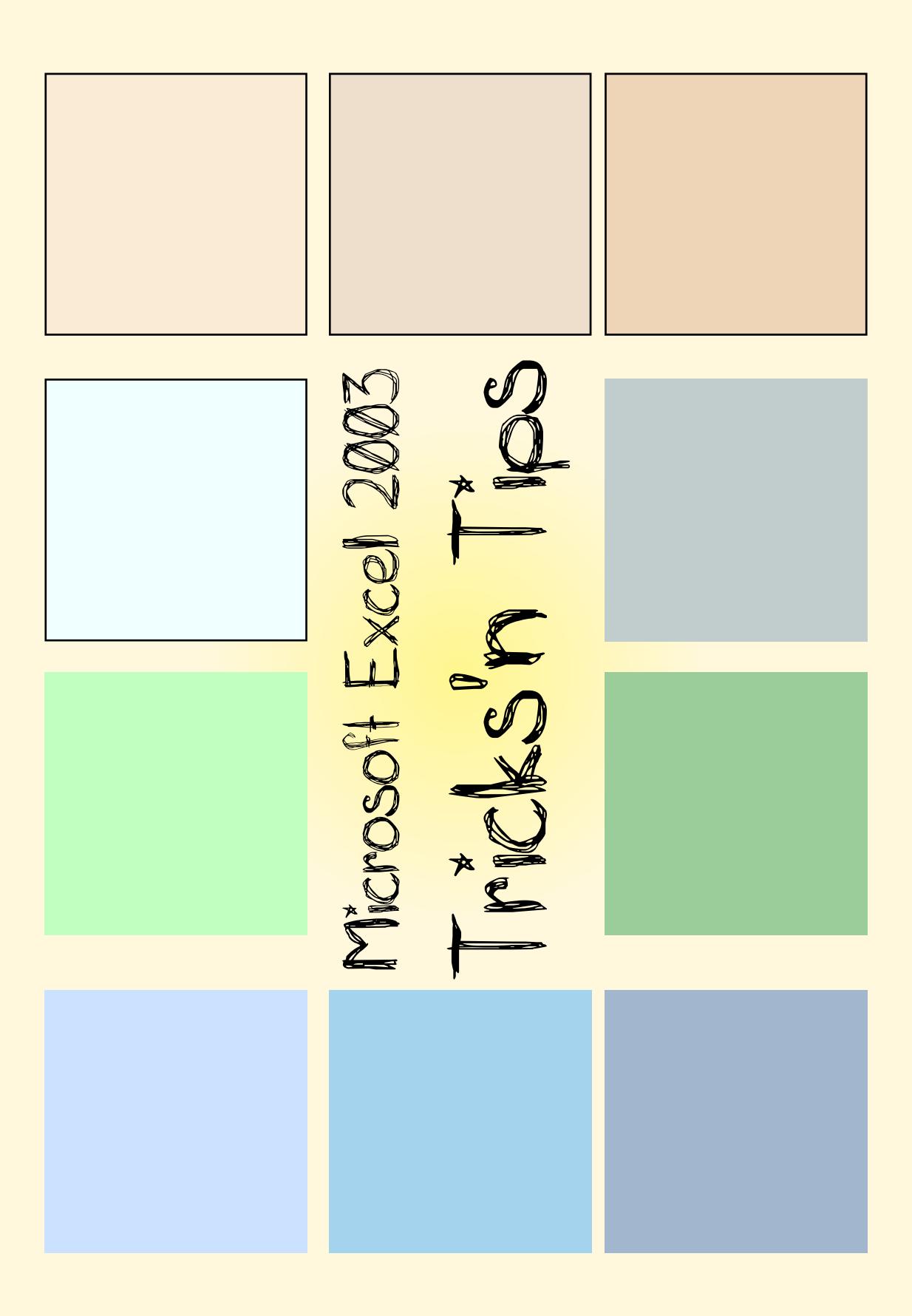

# How do I create a series of numbers?

## *Autom atic Se rie s Com pletion*

There are many times when you want to create a series of numbers or dates across a row or column. You can create a series manually by typing 1, 2, 3, ... into their respective cells or by using a formula such as  $C4+1$ ,  $C5+1$ , etc.

Microsoft Excel provides a convenient shortcut to creating a series, simply by starting the first and second cells in the series, selecting the two cells and then dragging selection area out to the required set of cells.

#### **Sce nario –Cre ating a se rie s ofye ars**

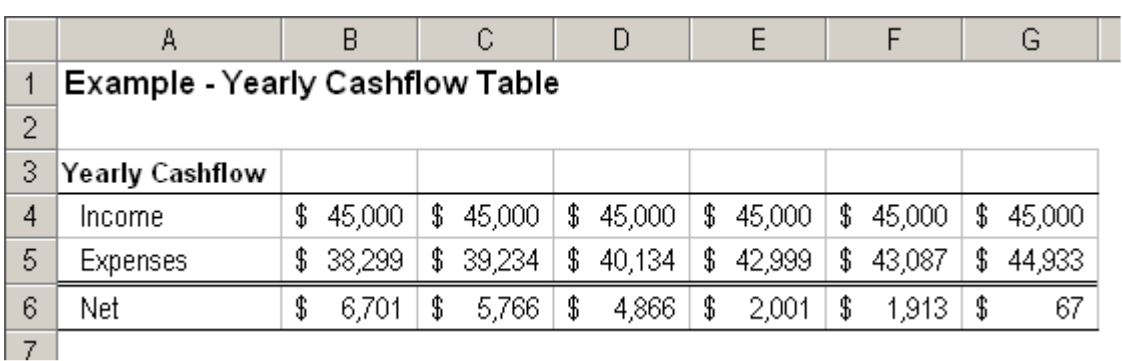

Consider a cash flow table that summarises the income and expenses over a series of years as shown below.

#### **Step 1: Enter the first two years of the series**

To create a series we need to tell Excel what the series is. In our example Cell B3 is "01/01/2000" and C3 is "01/01/2001" as shown below. Note that the cell formatting in this example is set so that only the year is shown.

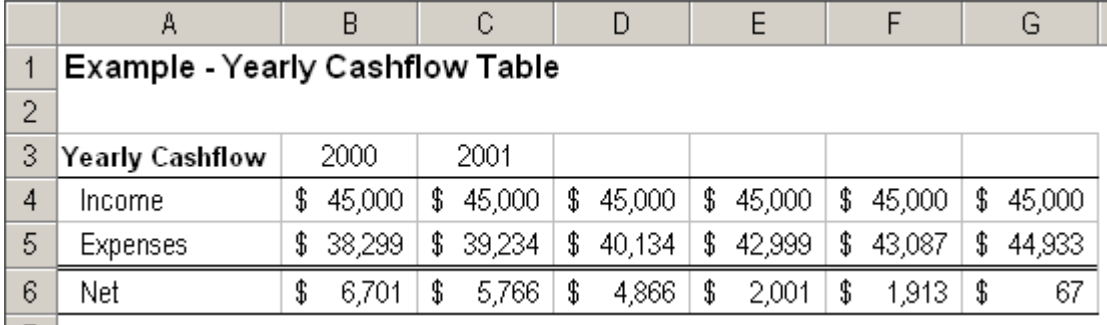

#### Step 2: Select the cells that show first and second elements of the series

Click-and-drag with the mouse to select cells B3 and C3.

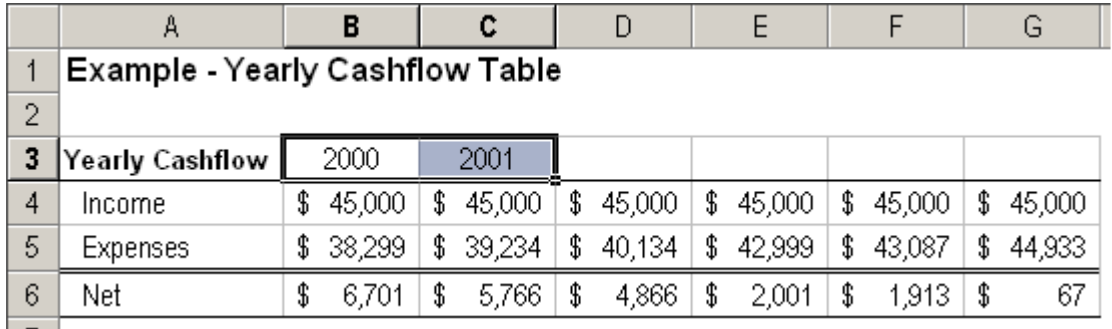

#### **Ste p 3: Click -and-drag th e bottom -le ftcorne r ofth e ce lland drag to complete the series**

Use the mouse to click-and-hold the bottom-left corner of cell C3.

The drag the selection out until G3. The screen should look similar to below.

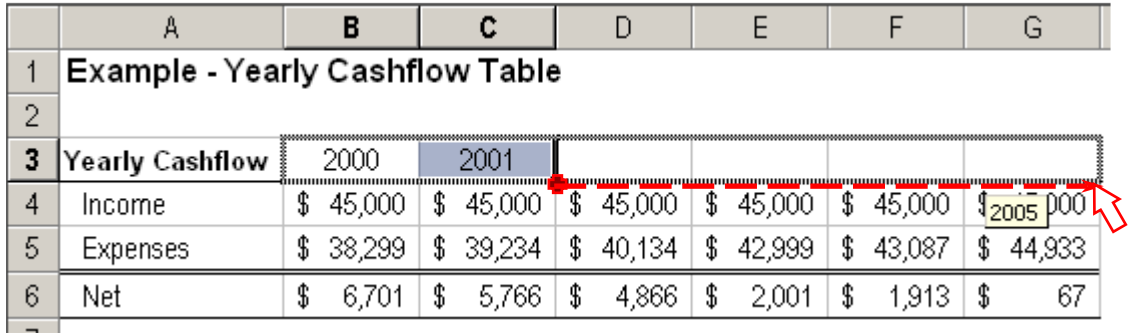

Once the series region is selected then release the mouse button.

#### **Finish : Exce lw illautom atically com ple te th e se rie s for th e se le ction.**

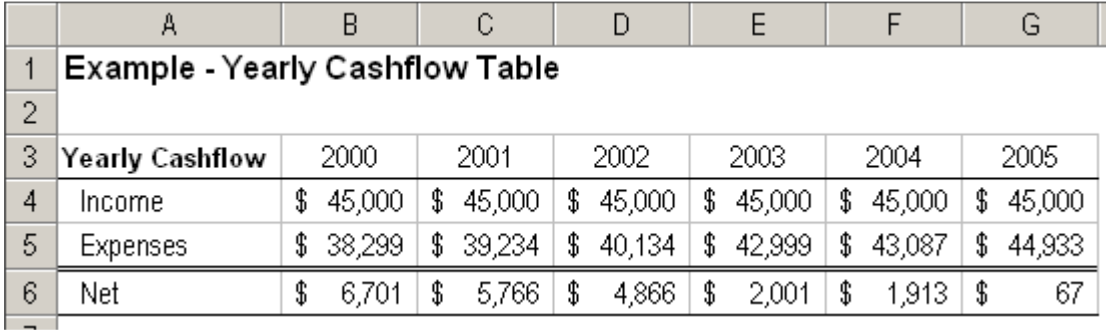

# How do I see all the formulas on a work sheet?

## *View Form ulae In Cells*

Sometimes it is handy to view (and print) the formulae in all the cells in a spreadsheet without having to manually enter each cell. Being able to view all the formulae makes it easier to debug our own spreadsheets as well as making it simpler to understand other people's spreadsheets.

#### **Sce nario –Vie w ing th e form ulae in a table .**

You may have a table that contains a list of names (Column A), their net wealth (Column B) and the number of years they have been working (Column C). Behind the scenes the spreadsheet calculates the amount of money each person made (Column D) and the average amount made across our sample selection (Cell D19).

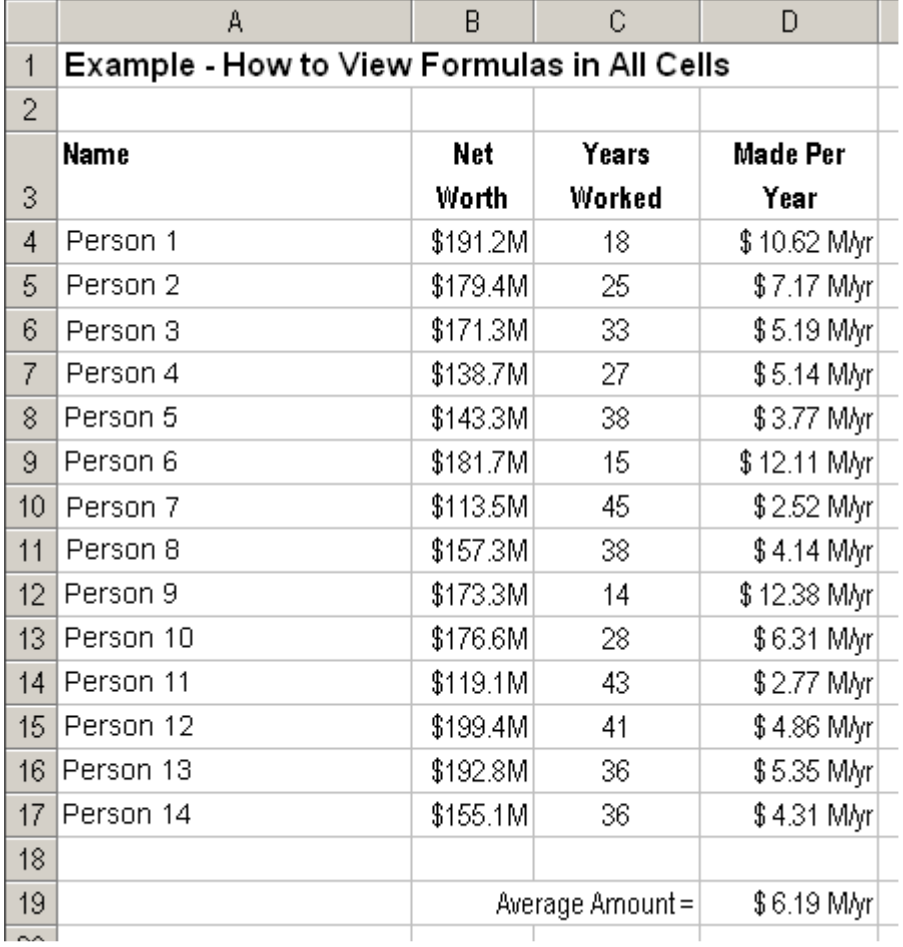

#### Step 1: Press the Ctrl and  $\sim$  keys on the keyboard at the same time to **vie w .**

Pressing the Ctrl and  $\sim$  keys shows the formulae in every cell on the work sheet. You are now able to view the underlying logic of this spreadsheet.

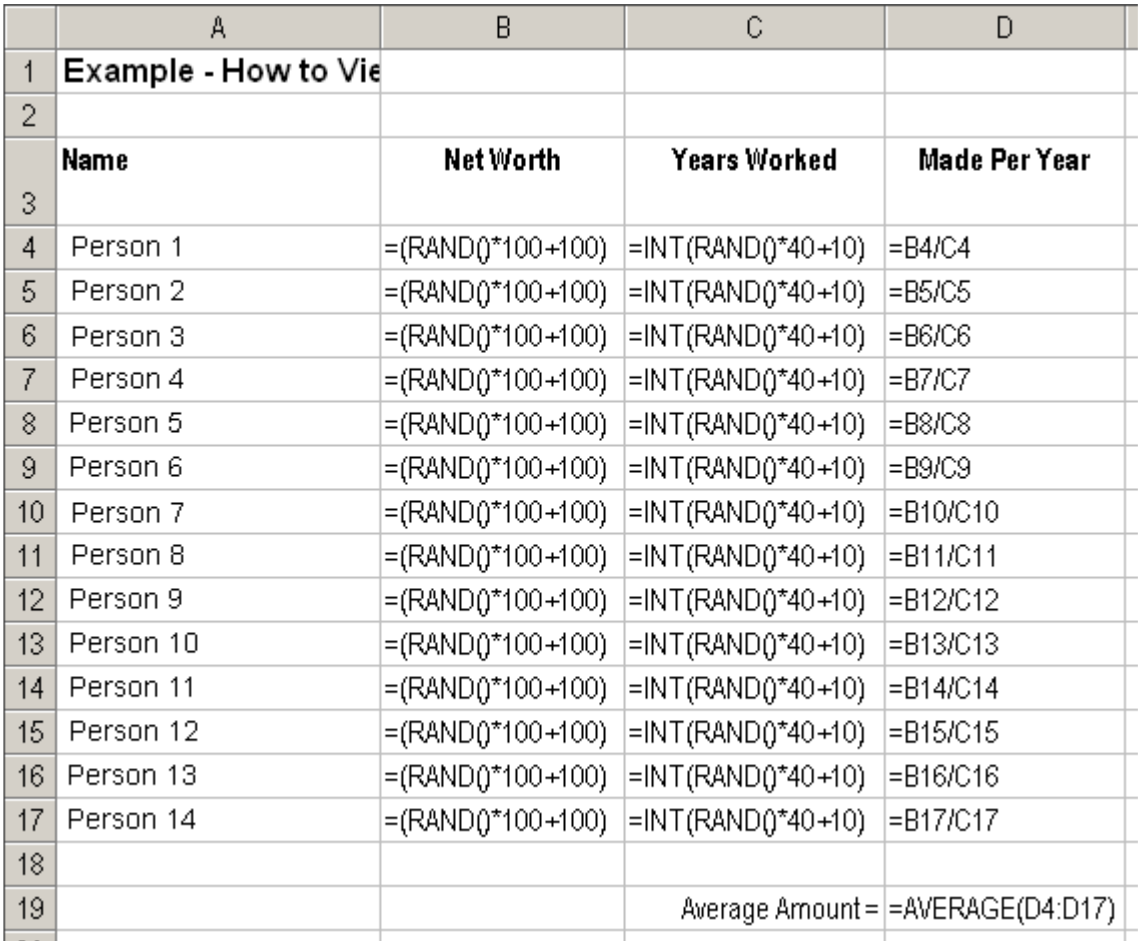

Helping Note: In this current view you can print this page out to your printer.

#### Step 2: Press the Ctrl and  $\sim$  keys to return to the normal view.

# How do I highlight a cell based on special conditions?

# **Conditional Formatting**

There are many occasions where you may want to have Excel change the formatting of a cell and its contents depending on the value in the cell. This could be handy to highlight sections of your spreadsheet based on different scenarios.

#### **Scenario - Bank Account Balance**

You may have a cell that contains the total balance of all your bank accounts and it gets highlighted in yellow if the balance falls below \$0.

The figure below shows the spreadsheet with a "Net Value"  $>$  \$0.00. The formatting of this cell is in its normal format.

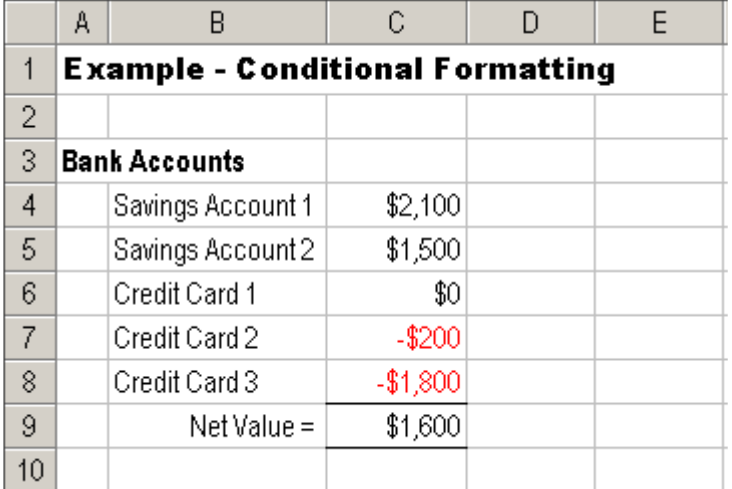

For financial security we want Excel to highlight the "Net Value" (cell C9) when the net value amount drops below \$0.00.

#### Step 1: Select the cell we want to apply conditional formatting to

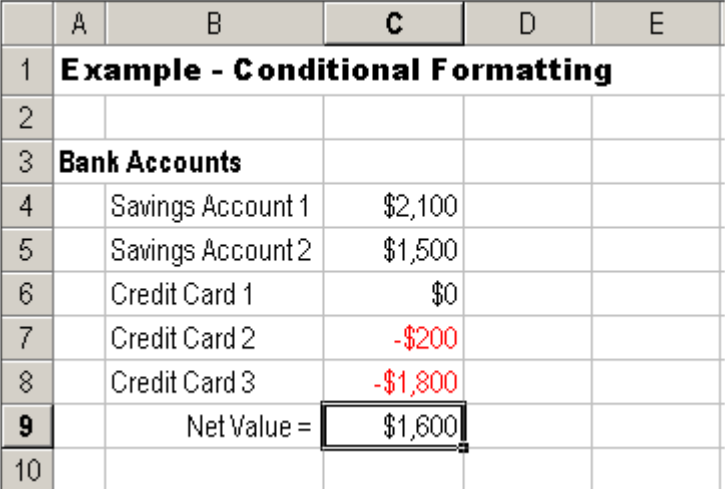

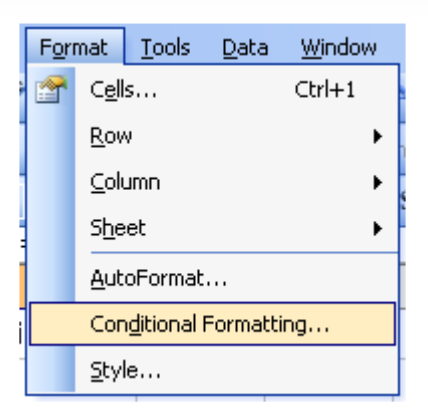

#### **Step 2: Select the Conditional** Formatting menu item as shown right

#### Step 3: Tell Excel what the special formatting conditions are

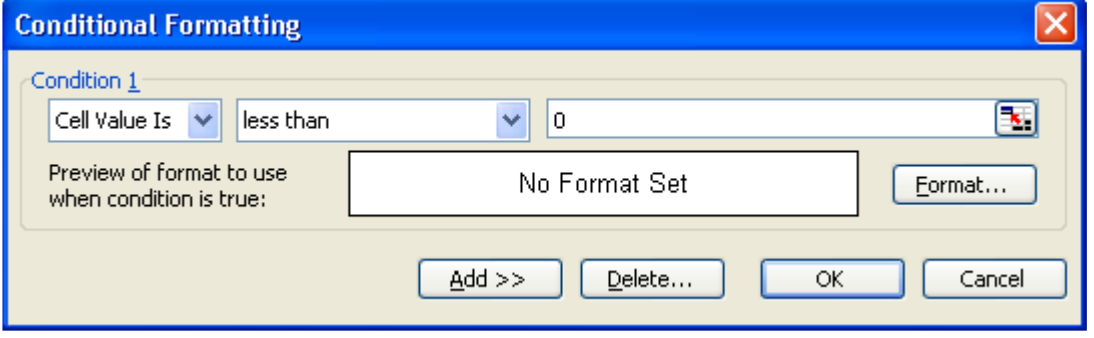

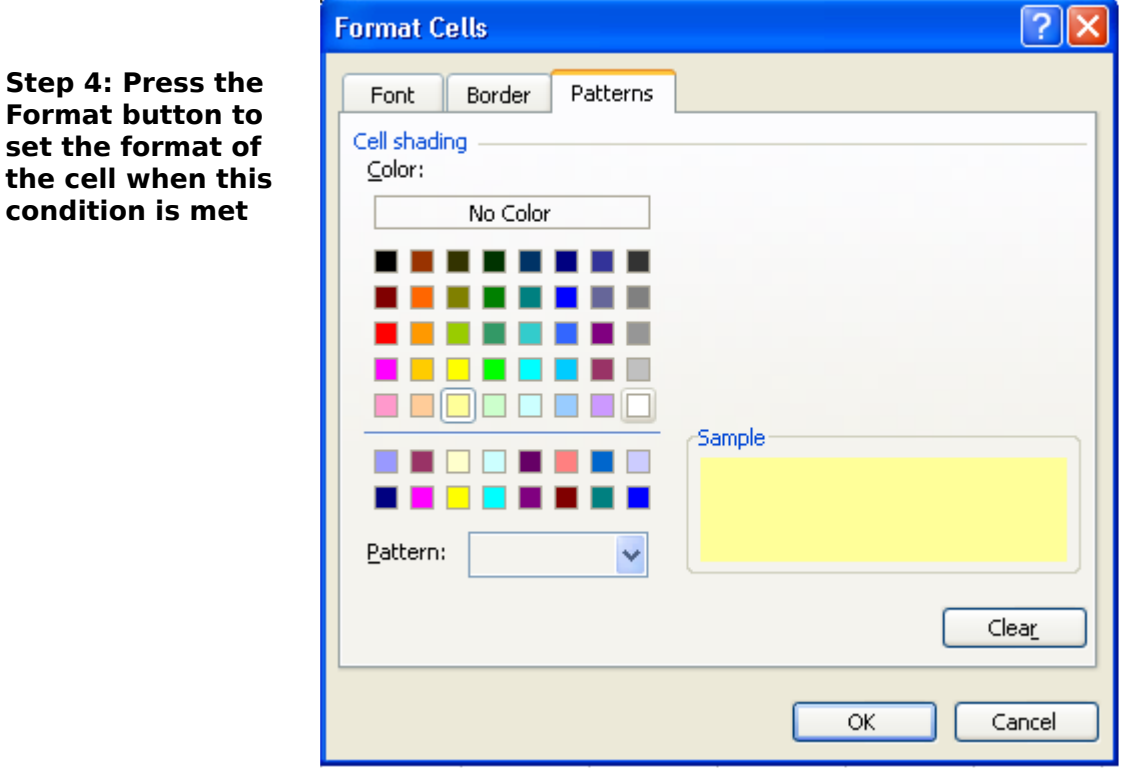

#### Step 5: Press OK to accept the conditions and conditional cell formatting

In the Format Cells dialog box, press the OK button to accept the conditional cell format.

In the Conditional Formatting dialog box, press the OK button apply the conditions.

Let us assume that we went out shopping that day and spent \$2,000 using Credit Card 1 and updated cell C6 to reflect this change. As you can see, the Net Value has dropped below \$0 and the cell automatically highlights this.

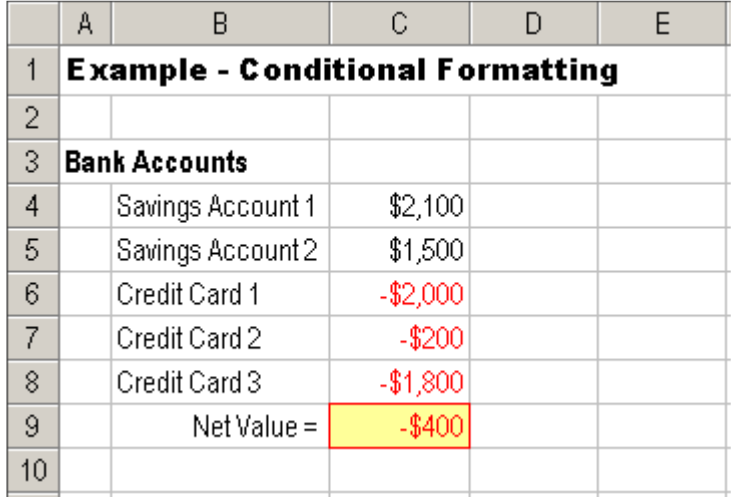

# How do I create an IF formula?

### *IF Statem ents*

Normally we calculate the value of a cell based on the value in another cell, for example multiply a value by 4 and put that answer in another cell. Occasionally we want to calculate the value of a cell only if a certain criteria is met.

#### **Scenario** – Applying an automatic discount on an invoice.

In this example we want to create an invoice that automatically applies a 10% discount if the original value of the order exceeds \$100.

The figure below shows a sample invoice spreadsheet. Each line (Lines 4, 5, 6) and 7) is individually tallied and then subtotalled in Cell E9.

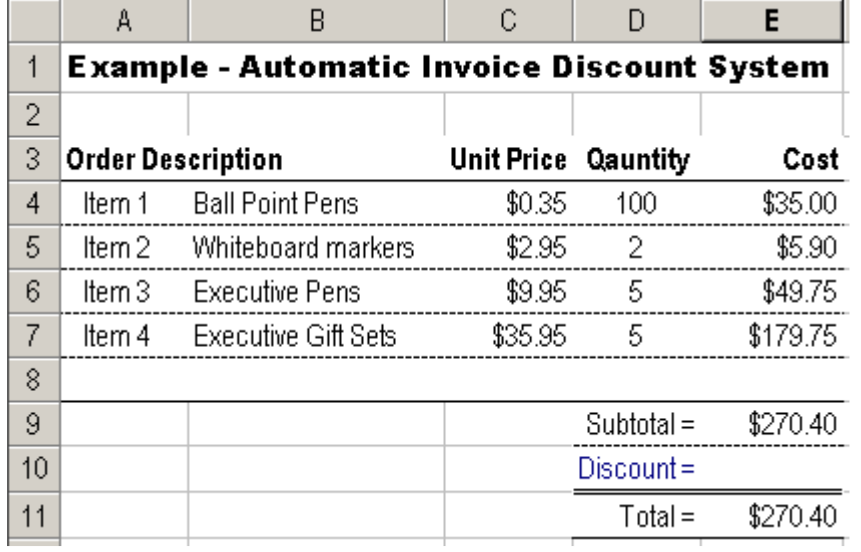

**Step 1: Select the cell that will contain th e conditional calculation (IF**  $statement$ ).

Click on the E10 cell.

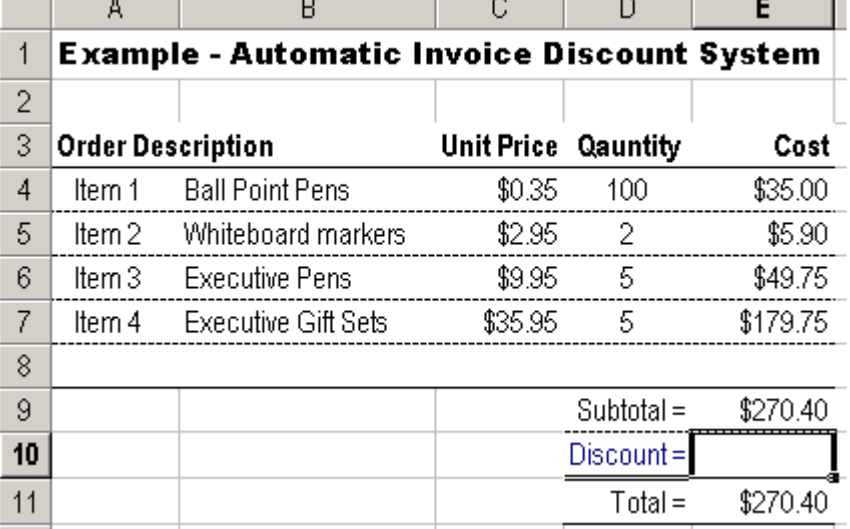

the contract of the contract of the contract of the contract of the contract of the contract of the contract of

**Contract Contract** 

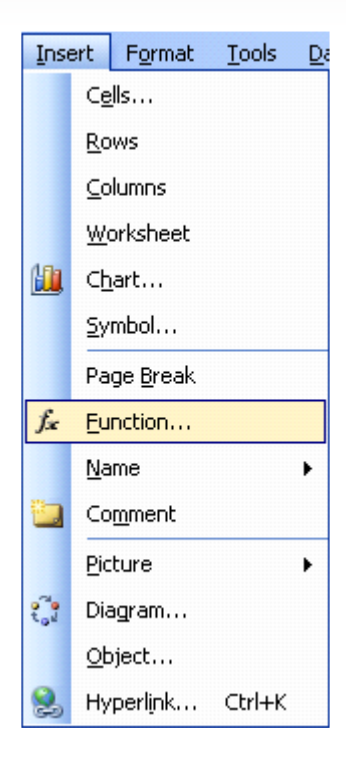

#### **Ste p 3: Se le ctth e IF state m e ntfrom th e Paste Function se le ction box**

**Step 2: Select the Paste Function Menu item** 

**as sh ow n righ t**

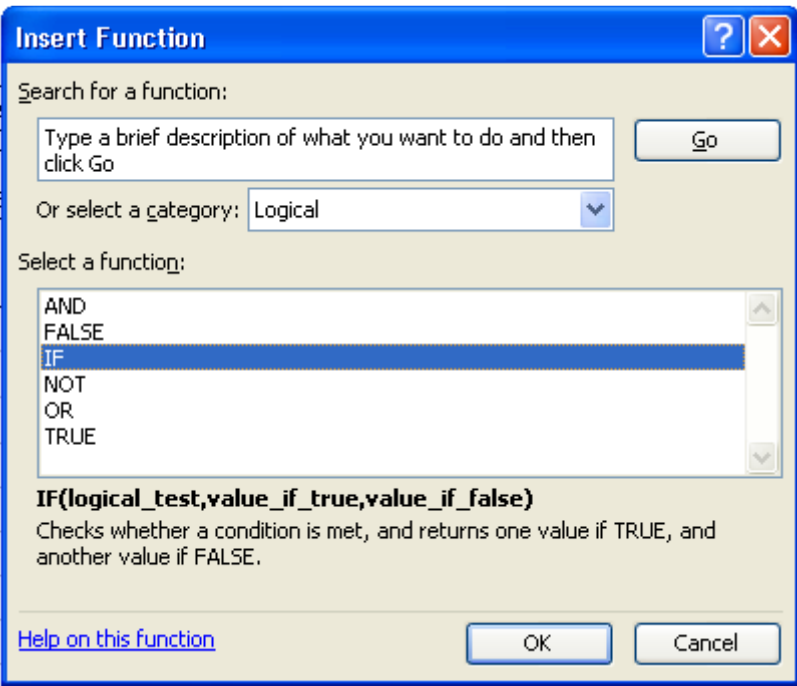

In the Paste Function dialog box, select "Logical" from the Function Category and "IF" from the Function Name then press the OK button.

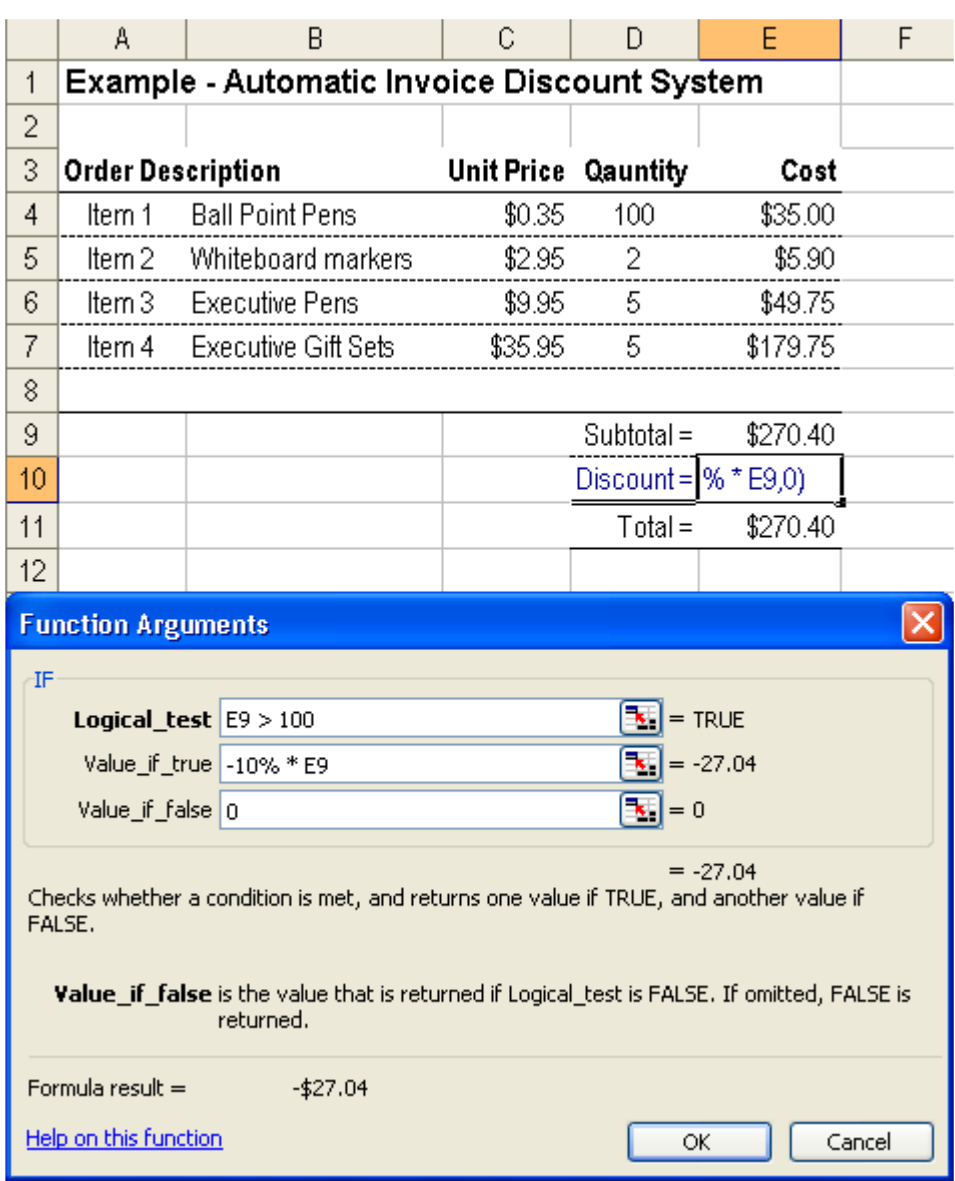

#### **Step 4: Enter the conditional formula into the Paste Function helper**

Helping Note: You can move the helper box around the screen by click-anddragging anywhere in the grey area of the box.

The "Logical test" field determines what special conditions we want to apply. In this case, the special condition is when the subtotal field (Cell E9) is greater than \$100.00 (100).

In the circumstances where the Logical\_test is "True" then the "Value\_if\_true" field is applied. In this case the subtotal field (E9) exceeds \$100.00 ( $E9 = 270.40$ ) so the Logical test is true and we want to apply a discount of 10% to the subtotal amount (formula  $= -10\% * E9$ ).

In the circumstances where the Logical\_test is "False" then the "Value\_if\_false" field is applied. In our formula we want a discount of \$0.00 applied when the subtotal field (E9) is less than or equal to  $$100.00$ .

Press the OK button when you are satisfied that the formula is correct.

In our example the subtotal value is  $$270.40$ , which exceeds the  $$100.00$ thre shold so a 10% discount is applied.

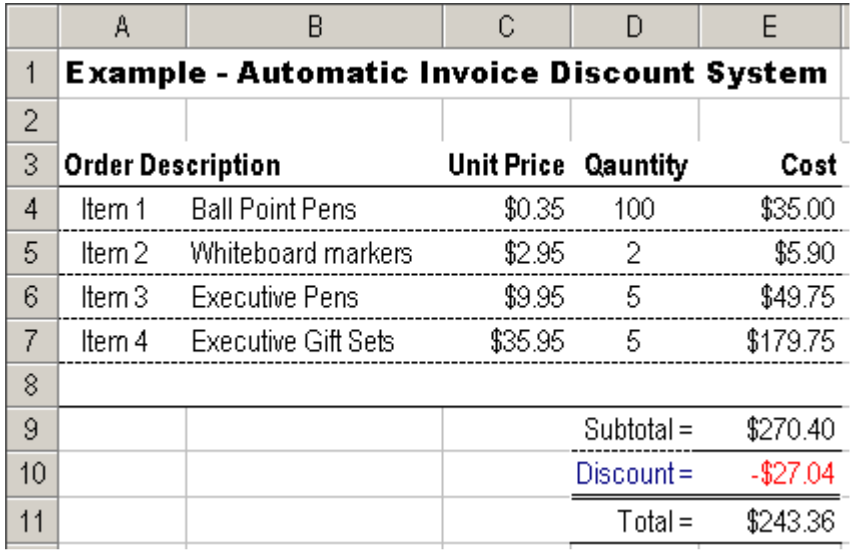

If for some reason we decided not to order any Executive Gift Sets ( $D7=0$ ) then the subtotal does not exceed the \$100.00 threshold and no discount is applied.

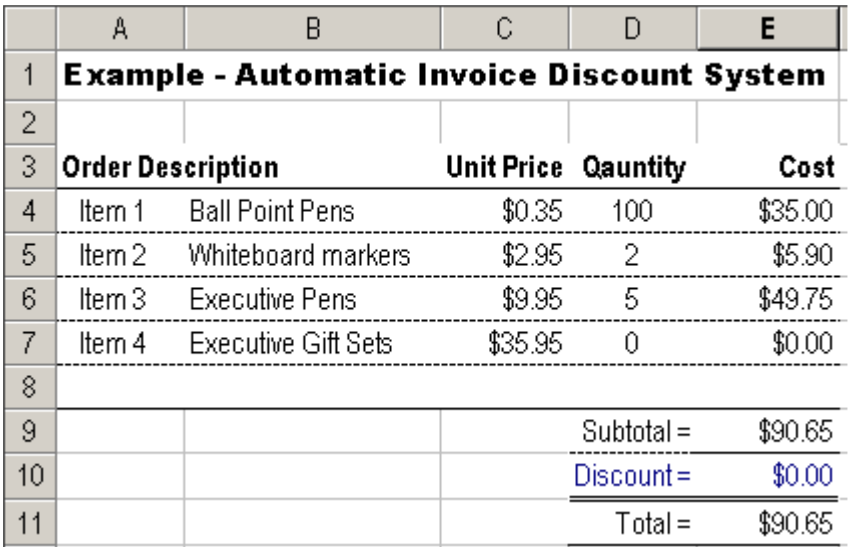

# How do I count the cells that only meet my criteria?

## **COUNTIF Statements**

Occasionally you might have a list of items and you want to count how many times certain criterion is met. For example you might want to count how many David's there are in a list of Christian names or count how many purchases exceeded \$100.00.

#### Scenario - Count how many "fails" occurred in a list of pass/fail exam results

In this example we have a list of students and their pass/fail results of a recent exam as shown below and we want to count how many students passed the exam.

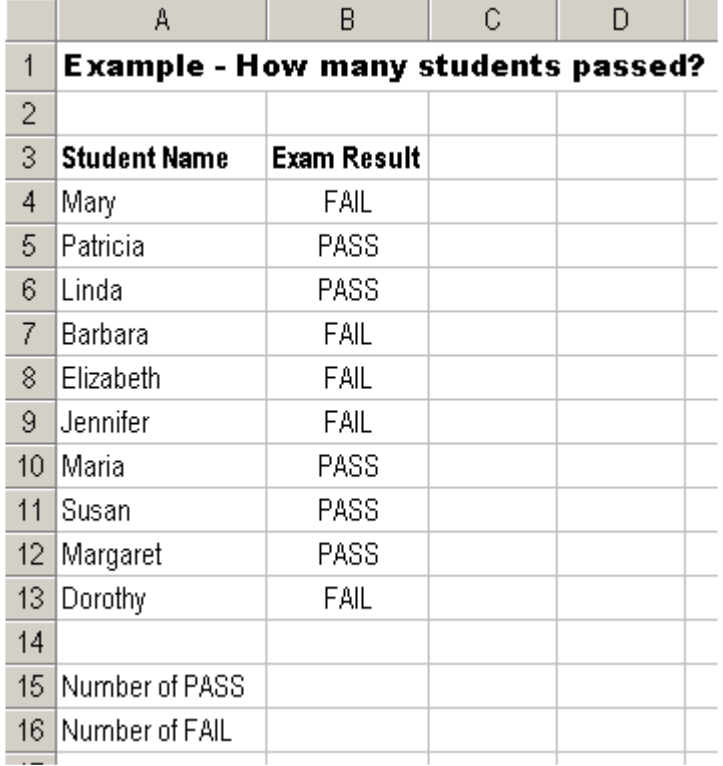

#### **Ste p 1: Se le ctth e ce llw e w antExce lto re turn th e num be r ofPASS m ark s in.**

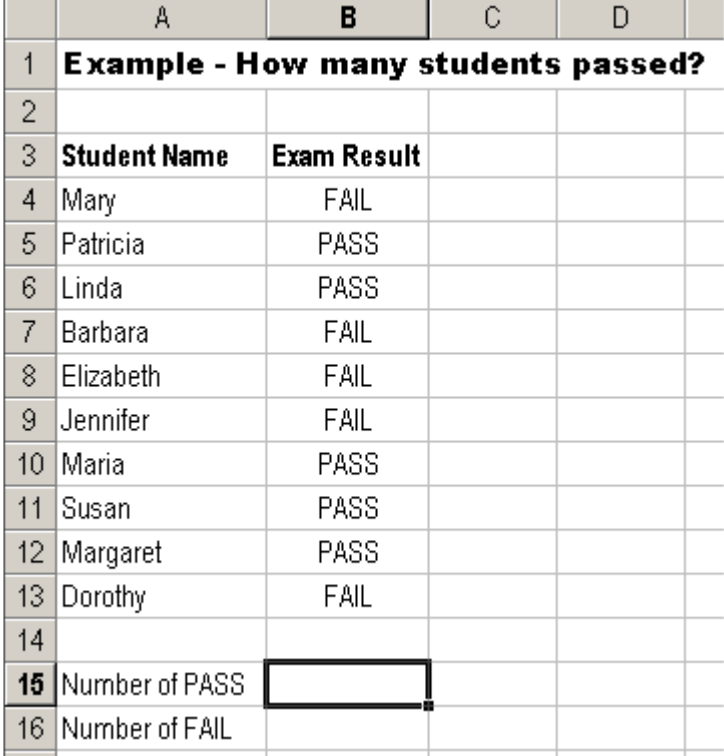

Use the mouse to click on Cell B15 to select the cell.

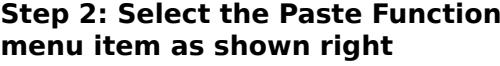

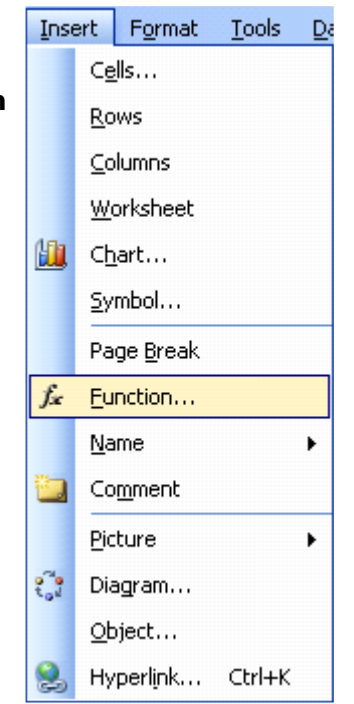

#### Step 3: Select the COUNTIF statement from the Paste Function selection box.

In the Paste Function dialog box, select "Statistical" from the Function Category and "COUNTIF" from the Function Name then press the OK button.

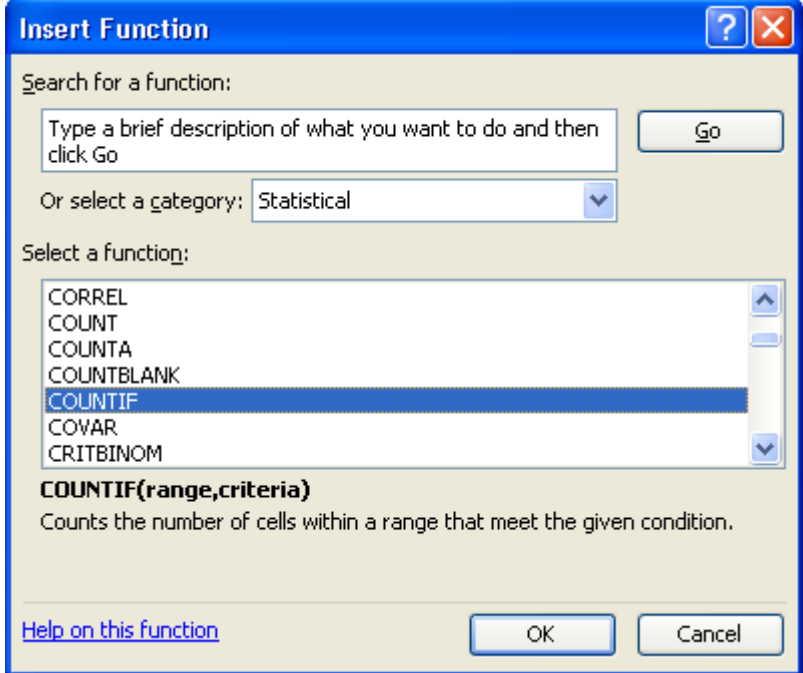

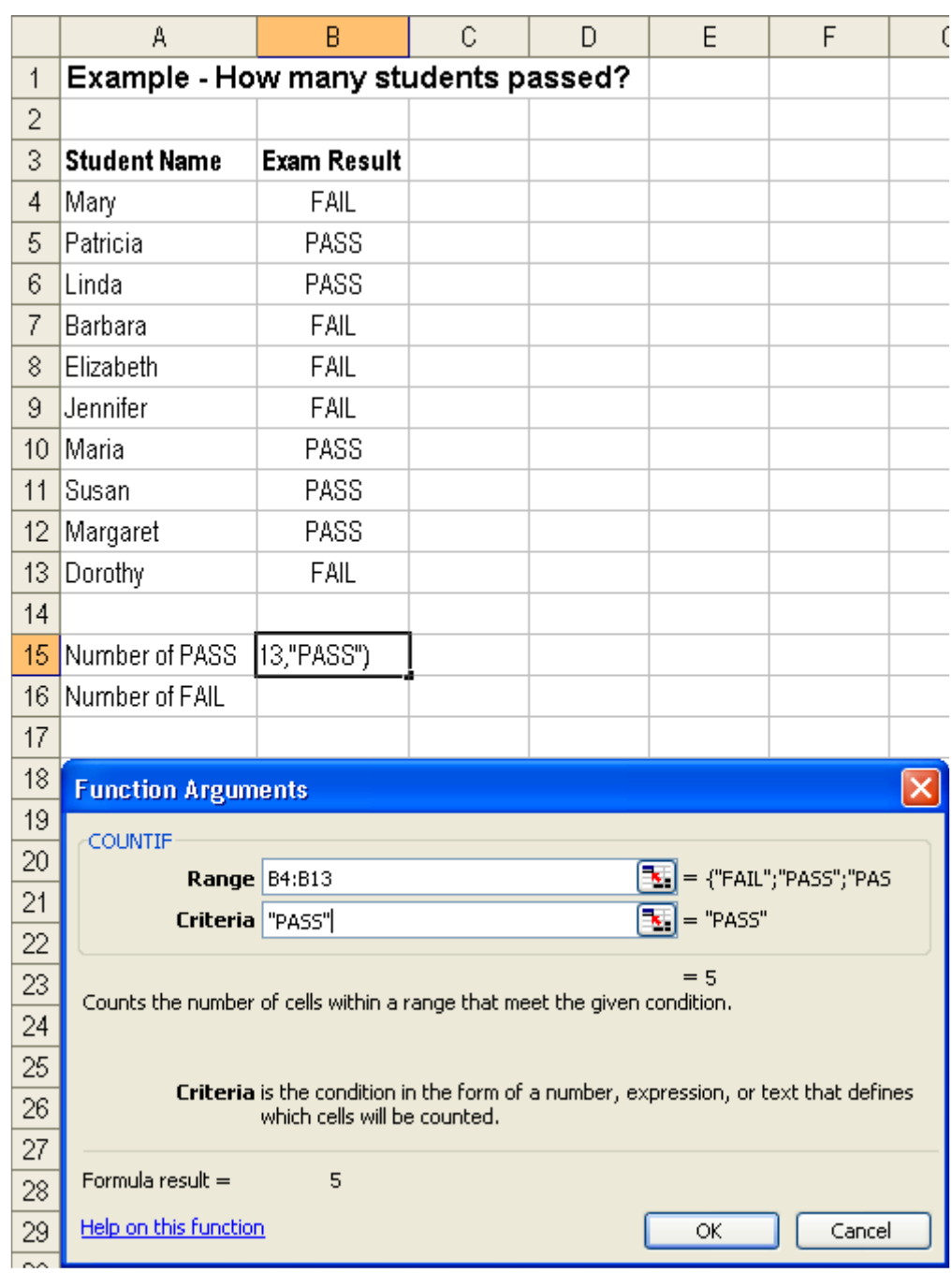

Step 4: Enter the required information into the Paste Function helper

Helping Note: You can move the helper box around the screen by click-anddragging anywhere in the grey area of the box.

The "Range" field determines the range of cells Excel will look to perform the count in. We can either use the mouse to select the range or manually type the cell references directly into the text box. In our example the cell range starts at B4 and goes down to B13.

Helping Note: Cell ranges can be a selection of cells, a column, row or box of cells, or a pre-defined named range. Cell references can be of any type including "relative" (eq B4), "absolute" (eq \$B\$4), mixed reference (eq B\$4), and named.

The "Criteria" is a conditional statement that is similar to the conditional statement in the IF statement. In our case we want to count the number of cells with "PASS" in the identified range. Remember that text fields are a special sort of field and need to start and end with inverted commas.

Press the OK button when you are satisfied that the formula is correct.

#### **Step 5: Repeat step 4 to count the number of fails.**

Select Cell B16.

Use the Paste Formula function and select "Statistical" from the function category list and "COUNTIF" from the function list.

Follow Step 4 above making the Range =  $B4:B13$  and the Criteria = "FAIL".

Press the OK button when you are satisfied that the formula is correct.

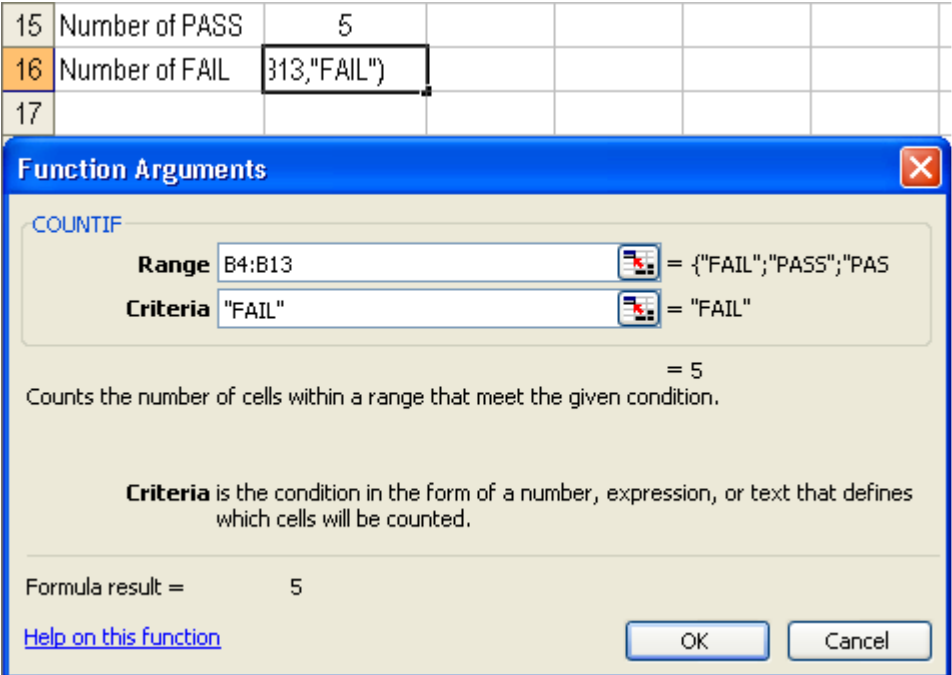

#### **Finish : Th e spre adsh e e tnow counts th e num be r ofpasse s and fails from the list.**

The spreadsheet will now look similar to the figure below.

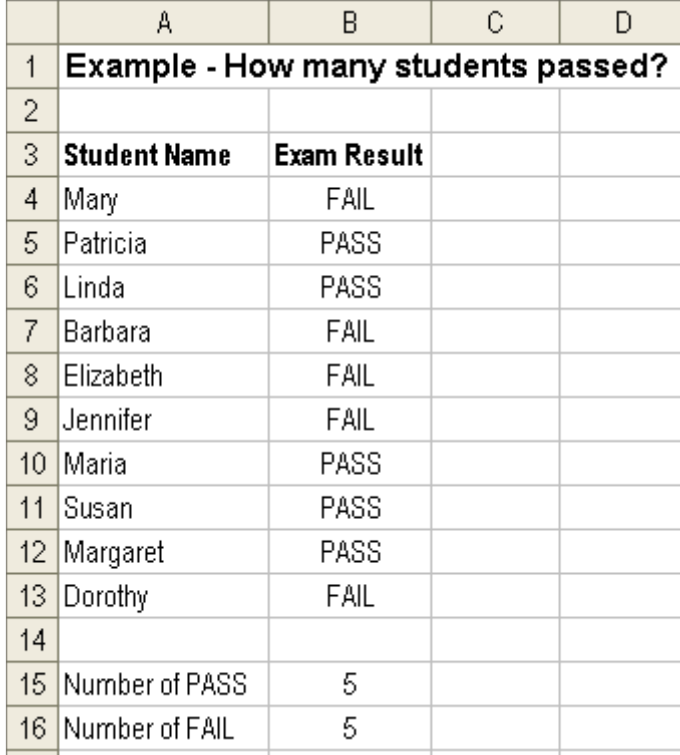

# How do I sum a set of numbers that meet my criteria?

## *SUMIF Statem ents*

SUMIF is a function that allows you to add together values from a list if a nominated criteria is met. For example, you might want to total the amount of hours worked by full-time employees out of a general list containing full-time, part-time and casual employees.

#### **Scenario** - Calculate the winnings from a list of sports bets.

In this example we have a spreadsheet that lists the bets placed on who will win various tennis matches on the weekend (Column A), the amount bet on that match (Column B), the odds of winning (Column C), and the potential winnings (Column D). At the end of the weekend we will enter the results of each match and we want Excel to automatically calculate how much our winnings are.

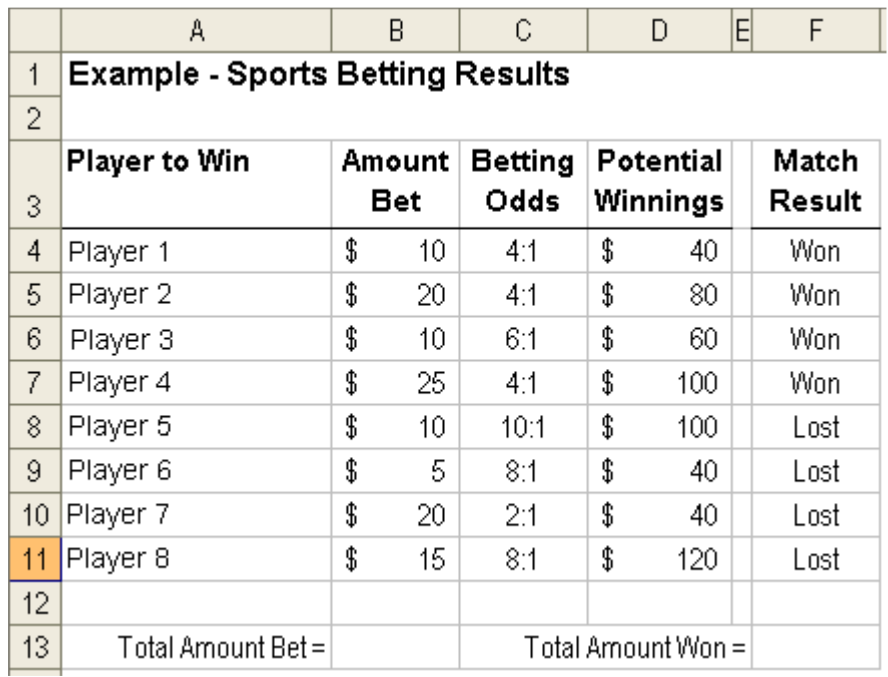

#### **Step 1: Select the cell that will contain the winnings results**

Use the mouse to click on Cell F13 to select the cell.

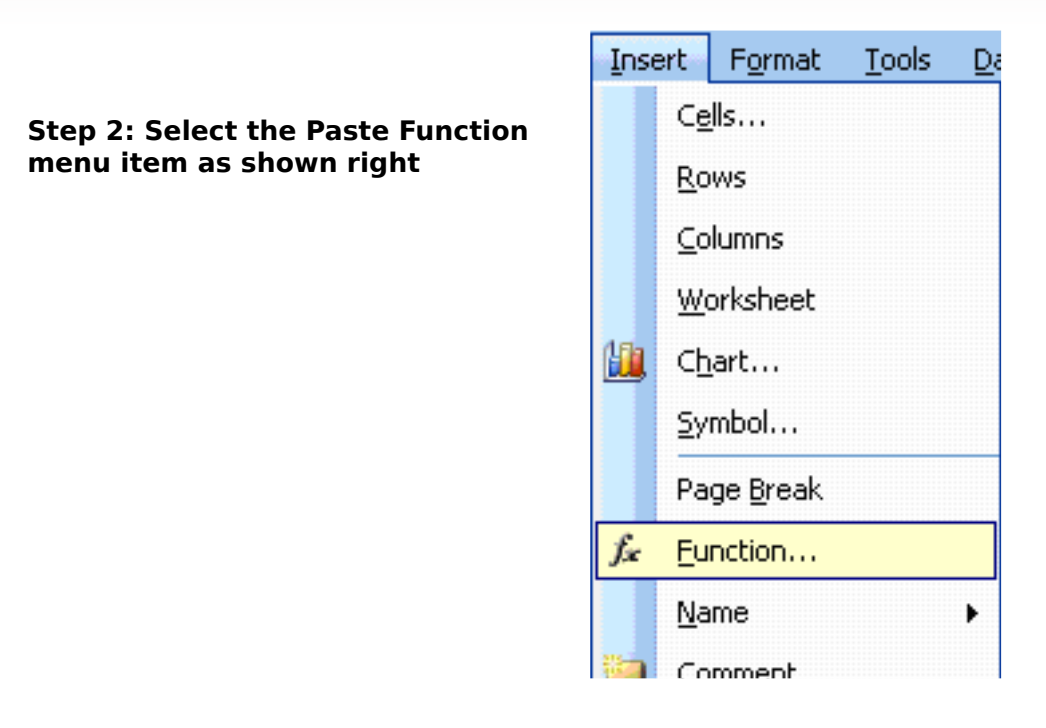

#### **Ste p 3: Se le ctth e SUM IF state m e ntfrom th e Paste Function se le ction box.**

In the Paste Function dialog box, select "Math & Trig" from the Function Category and "SUMIF" from the Function Name then press the OK button.

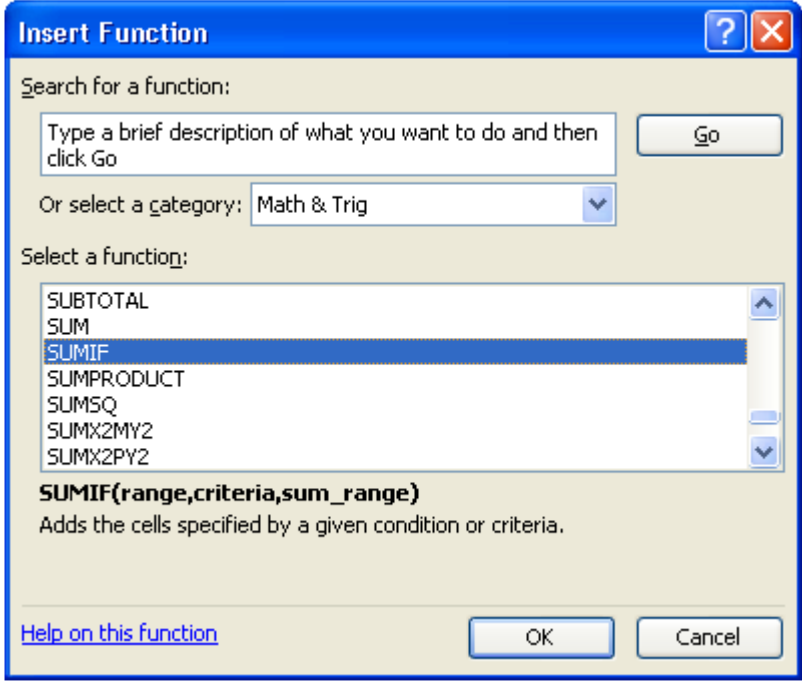

#### Step 4: Enter the required information into the Paste Function helper.

Helping Note: You can move the helper box around the screen by click-anddragging anywhere in the grey area of the box.

The "Range" field determines the range of cells that Excel will examine to assess the criteria. We can either use the mouse to select the range or manually type the cell references directly into the text box. In our example the range starts at cell F4 and goes down to cell F11.

The "Criteria" is a conditional statement that is similar to the conditional statement in the IF statement. In our case we want to select all bets where the tennis player "Won" the match. In our example type in "Won" into the Criteria text box.

The "Sum\_range" field tells Excel which cells to add when the criteria is met for each cell in the range. To put it in another way, we want to add together the potential winnings (Column D) for each match "Won" in Column F. In our example we can either use the mouse to select the range or manually type in D4:D11 into the Sum\_range text box.

Press the OK button when you are satisfied that the formula is correct.

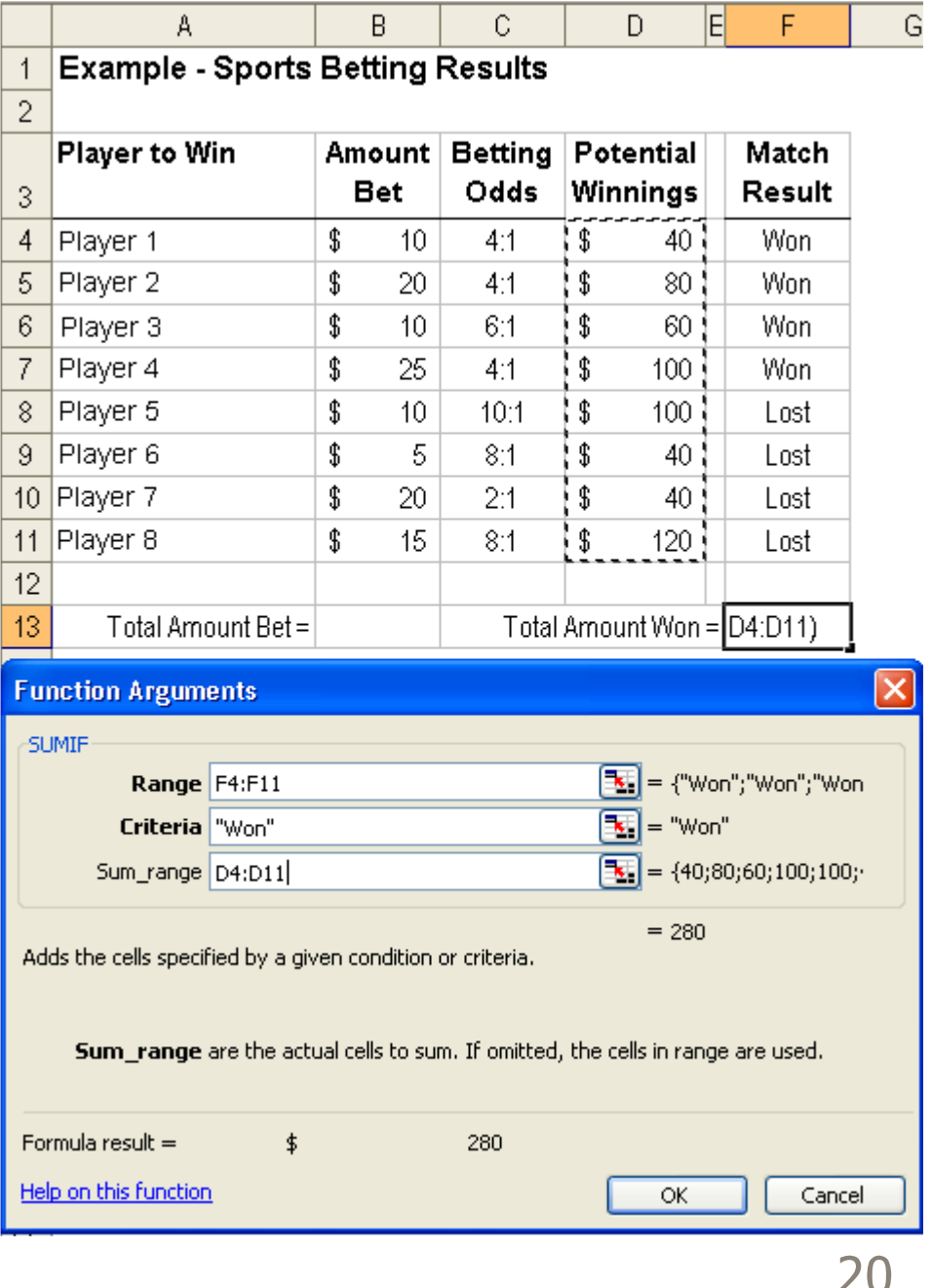

ZU

#### **Step 5: Complete the spreadsheet by summing the amount bet.**

Now that we know how much we have won on our better we want to complete the spreadsheet by showing how much money we originally bet.

#### **Step 5a: Select the cell which we want to calculate the total betting am ount**

Click on Cell B13 as shown below.

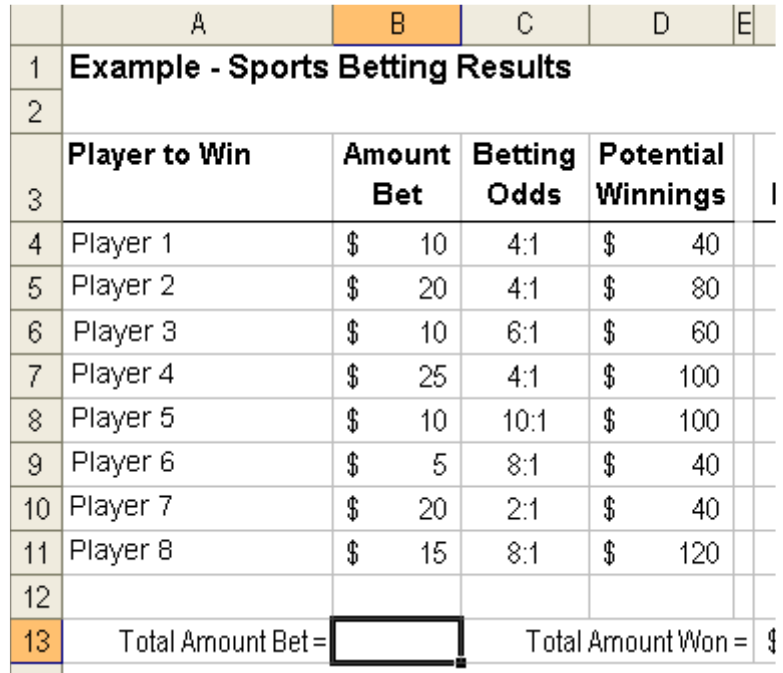

# $\overline{\textbf{S}}$  **tep 5b:** Click on the AutoSum button  $\overline{\textbf{L}}$

By clicking on the AutoSum button you can get MS-Excel to automatically calculate the column above it. Use this function with caution and be sure to check the range of cells it has automatically selected. Once you have confirmed that the range is accurate then press the Enter key to confirm the formula.

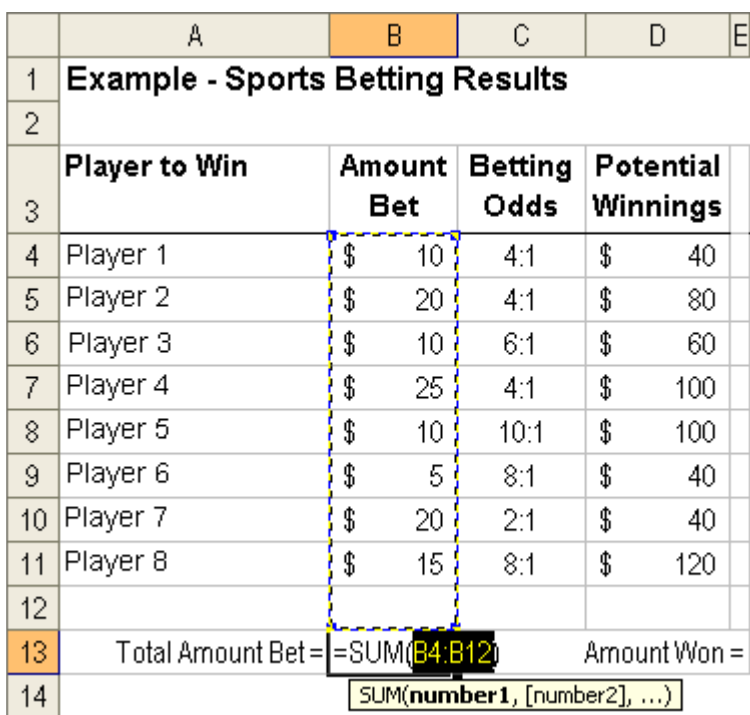

# Finish: The spreadsheet now automatically calculates the winnings<br>based on the match results.

The spreadsheet will now look amazingly similar to the figure below.

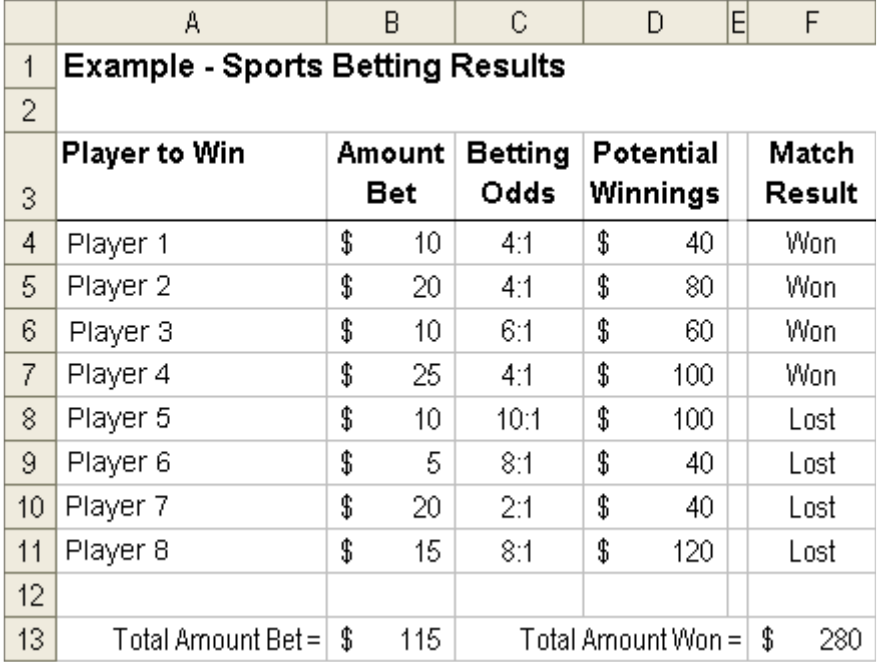

# How do I hide some of my worksheets?

## *H iding and Unh iding W ork sh e ets*

Sometimes it is useful to hide worksheets from the normal spreadsheet view. Commonly we hide sheets that contain lookup tables, default values and constants that we want in a separate spreadsheet but don't want it to be printed or viewed in normal use.

#### **Scenario** - Hiding a worksheet from normal view

Our sample spreadsheet contains a computer parts price list. We may want to have other worksheets to refer to this price list but we don't want the price list open for viewing and printing every time we open our workbook.

#### **Step 1: Select the worksheet we want to hide from view.**

Select the work sheet we want to hide from view by clicking on the work sheet tab located at the bottom of the work sheet.

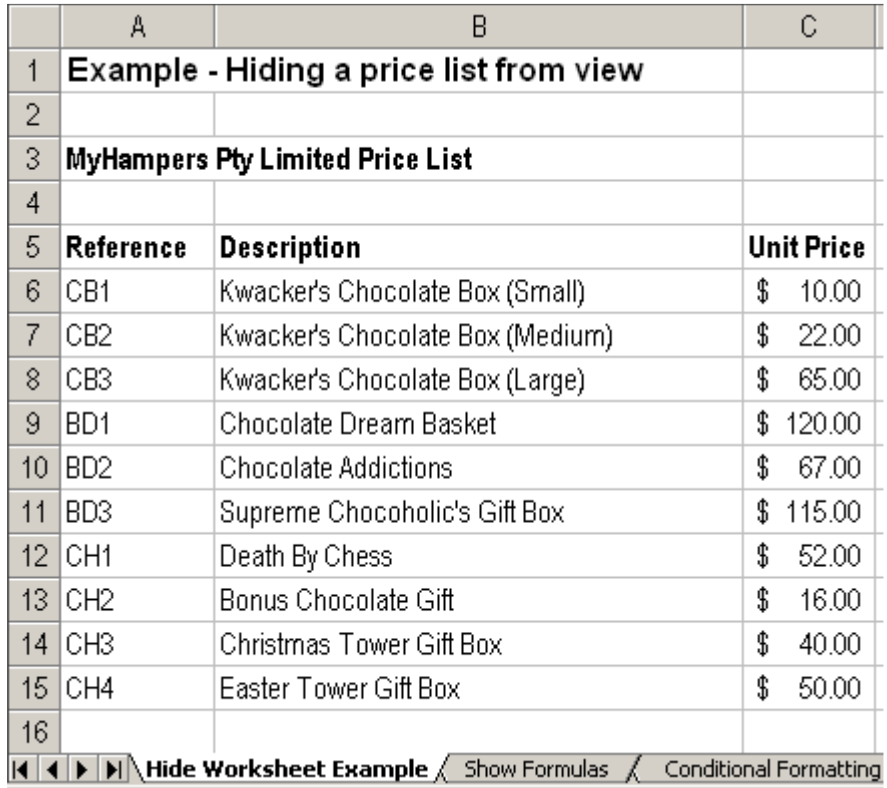

#### **Ste p 2: Se le ct"Form at|Sh e e t|H ide " from th e m e nu.**

Go to the top of the Excel window and click on "Format" and then highlight "Sheet", wait and then click on the "Hide" menu.

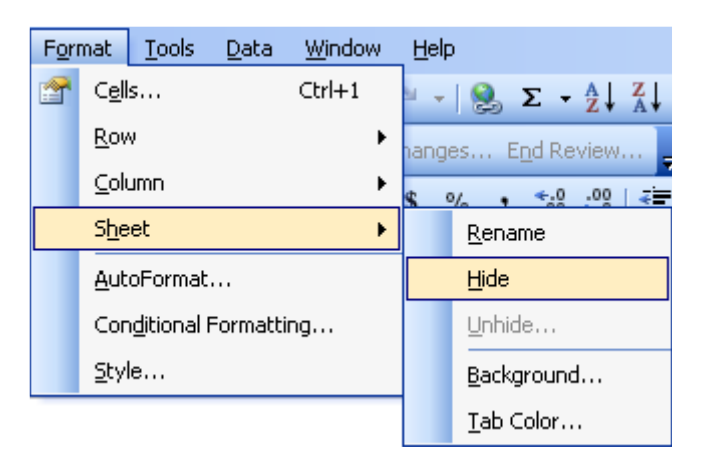

#### **Finish : W ork sh e e tis now h idde n from norm alvie w .**

The work sheet is now hidden from view. Any references to this work sheet will still work however the user will not be able to select the work sheet from the tabs at the bottom of the workbook. You will have to "unhide" the worksheet to be able to view and make changes.

#### **Scenario** – Unhiding a worksheet for normal view

After we have hidden the worksheet from Normal view we may want to make changes to it. The normal method of doing this is to unhide the spreadsheet and place it back into normal view.

#### **Ste p 1: Se le ct"Form at|Sh e e t|Unh ide " from th e m e nu**

Go to the top of the Excel window and click on "Format", then highlight "Sheet", wait and then click on the "Unhide" menu.

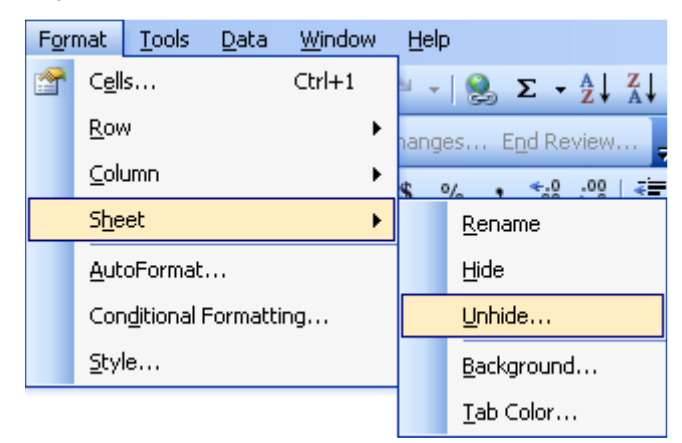

#### **Ste p 2: Se le ctw ork sh e e tto unh ide .**

Select the worksheet name from the Unhide dialog box. In our case we want to select the worksheet named "Hide Worksheet Example".

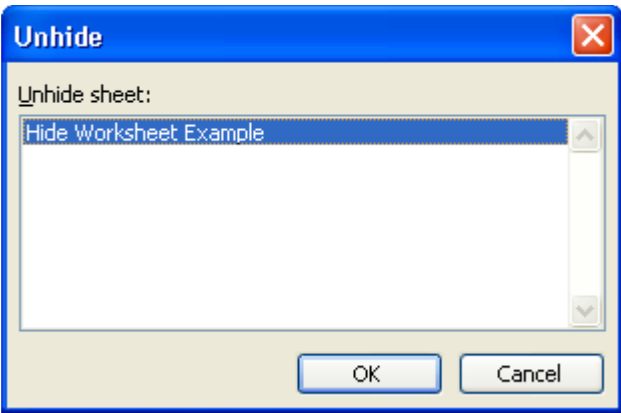

Press the OK button to unhide the worksheet.

#### **Finish : W ork sh e e tis now visible in th e norm alvie w .**

The worksheet can now be seen in the normal view and selected using the tabs at the bottom of the workbook.

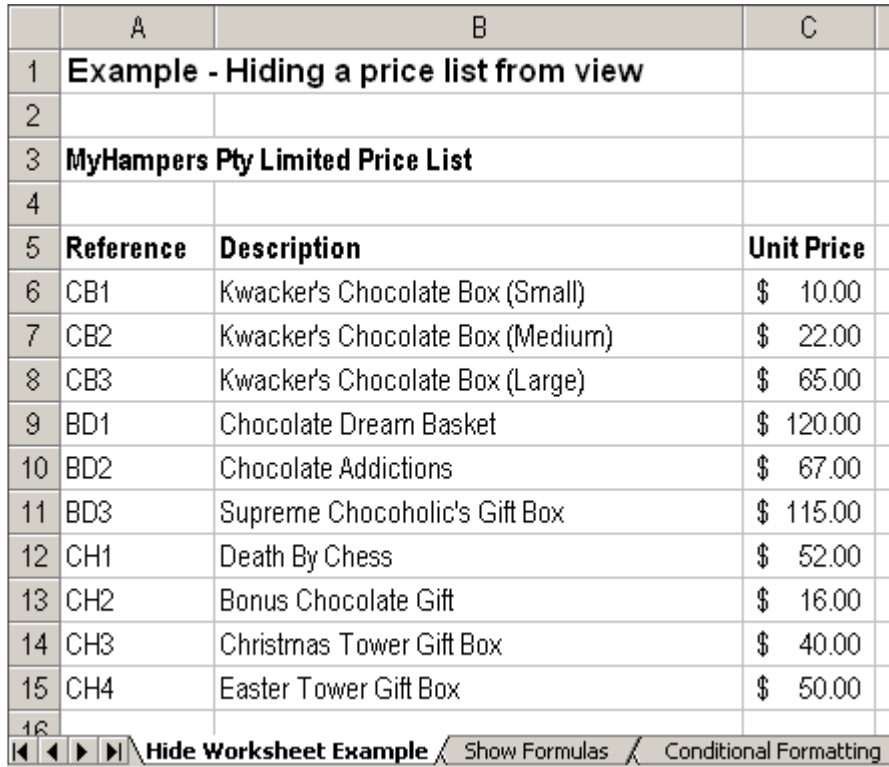

# How do I look up answers in another table?

## *LOOKUP Function*

It is often useful to create a spreadsheet where the user simply enters some information and Excel then looks up the required information and returns the result.

#### **Sce nario –De te rm ining th e e xam standard for stude nts**

This example has a list of students (Column A) and their exam results (Column B) entered by the user. We then want Excel to look at that result and determine if it is a fail, pass or distinction standard.

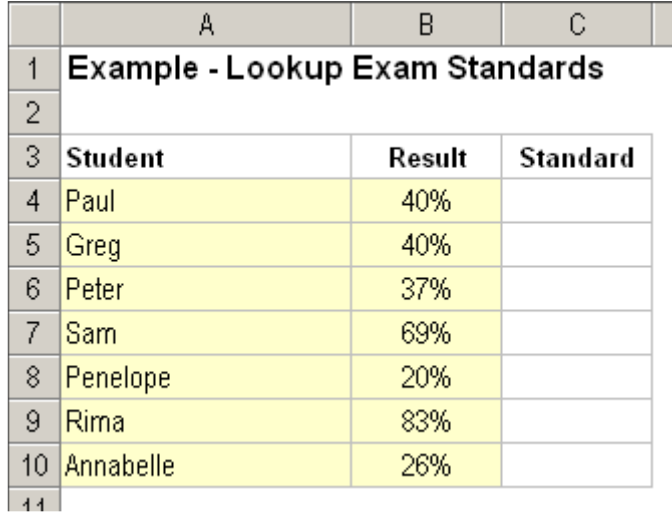

#### **Step 1: Select the Cell you want the result to be in**

 $\sim$ 

Use the mouse pointer and click on the cell where you want the result to be shown.

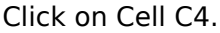

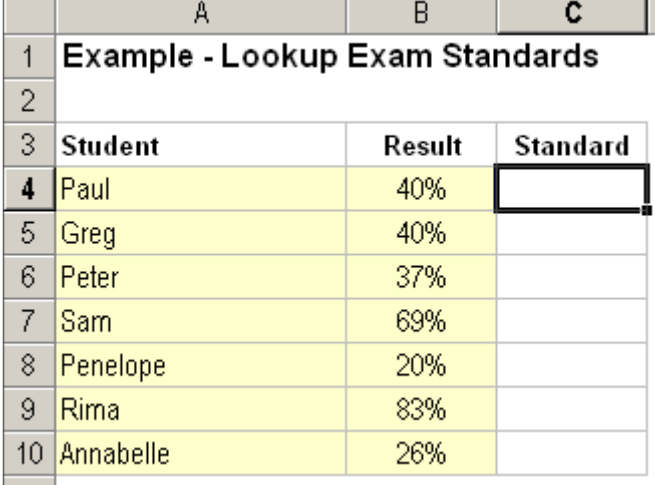

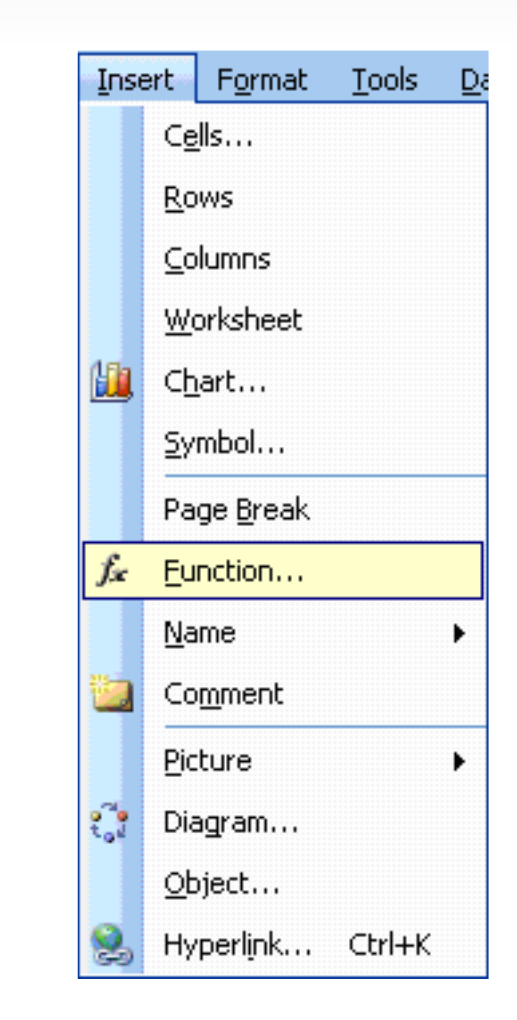

#### **Step 3: Select the LOOKUP statement from the Select a Function se le ction box**

**Step 2: Select the Paste Function** 

**menu** item as shown right

?lx **Insert Function** Search for a function: In the Paste Function dialog Type a brief description of what you want to do and then Go. box, select click Go "Lookup & Or select a category: Lookup & Reference × Reference" from the Function Select a function: Category and **INDEX**  $\hat{\phantom{a}}$ "LOOKUP" from **INDIRECT** the Function Name. LOOKUP **MATCH** OFFSET Press the OK **ROW** button to confirm Ÿ **ROWS** your selection. LOOKUP(...) Looks up a value either from a one-row or one-column range or from anarray. Provided for backward compatibility. Help on this function ОК Cancel

#### **Step 4: Select the desired LOOKUP function from the "Select Arguments"** dialog box.

Microsoft Excel will present you with a "Select Arguments" dialog box. This is because the LOOKUP function can be used in different ways. We need to tell Excel how we want to use the LOOKUP function so it can present us with the most useful Paste Function helper for our needs.

In our example we want to select the three-argument helper. Click on "lookup value,lookup vector,result vector" row.

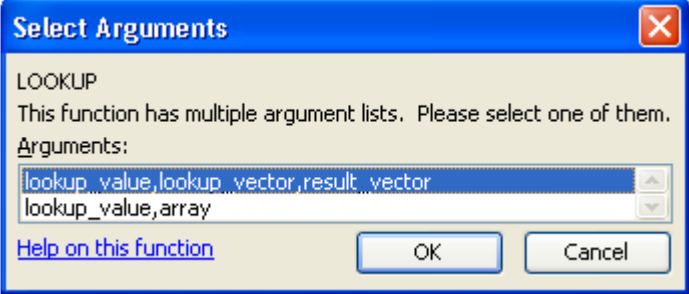

Press the OK button to confirm your selection.

#### Step 5: Enter the required information into the Paste Function helper.

Helping Note: You can move the helper box around the screen by click-anddragging anywhere in the grey area of the box.

The "Lookup value" determines which cell Excel will look in to determine the search value. We can either use the mouse to select the cell or manually type the cell reference directly into the text box. Note that this is a single cell. In our example we want to use that lines result cell (Cell B4) as the lookup value.

The "Lookup vector" is the range of values that Excel compares the "Lookup value" to. We always start with an "{" bracket, then the lowest number, next number, next number until we reach the minimum value of the highest group, then end the list with a "}" bracket. For our example we enter " $\{0, 0.5, 0.75\}$ " into the "Lookup vector" text box.

There are a number of rules that the Lookup function uses.

Rule 1: In the cases where the "Lookup value" is smaller than the lowest value in the "Lookup\_vector", the result will by "#N/A error".

Rule 2: If an exact match is not made then the result will be the largest value in "Lookup vector" that is less than or equal to the "lookup value".

Helping Note: Microsoft Excel stores percentages as a decimal (0.00) number. Example results of 0% to 100% equate to a decimal range of 0.00 to 1.00.

The "Result\_vector" is the range of values that Excel will look at to return the result. If "Lookup\_value" is the same as the third item in the "Lookup\_vector" list then Excel will return the third item in the "Result\_vector" list. For our example, we enter the three grades that will be returned, {"Fail","Pass","Distinction"}.

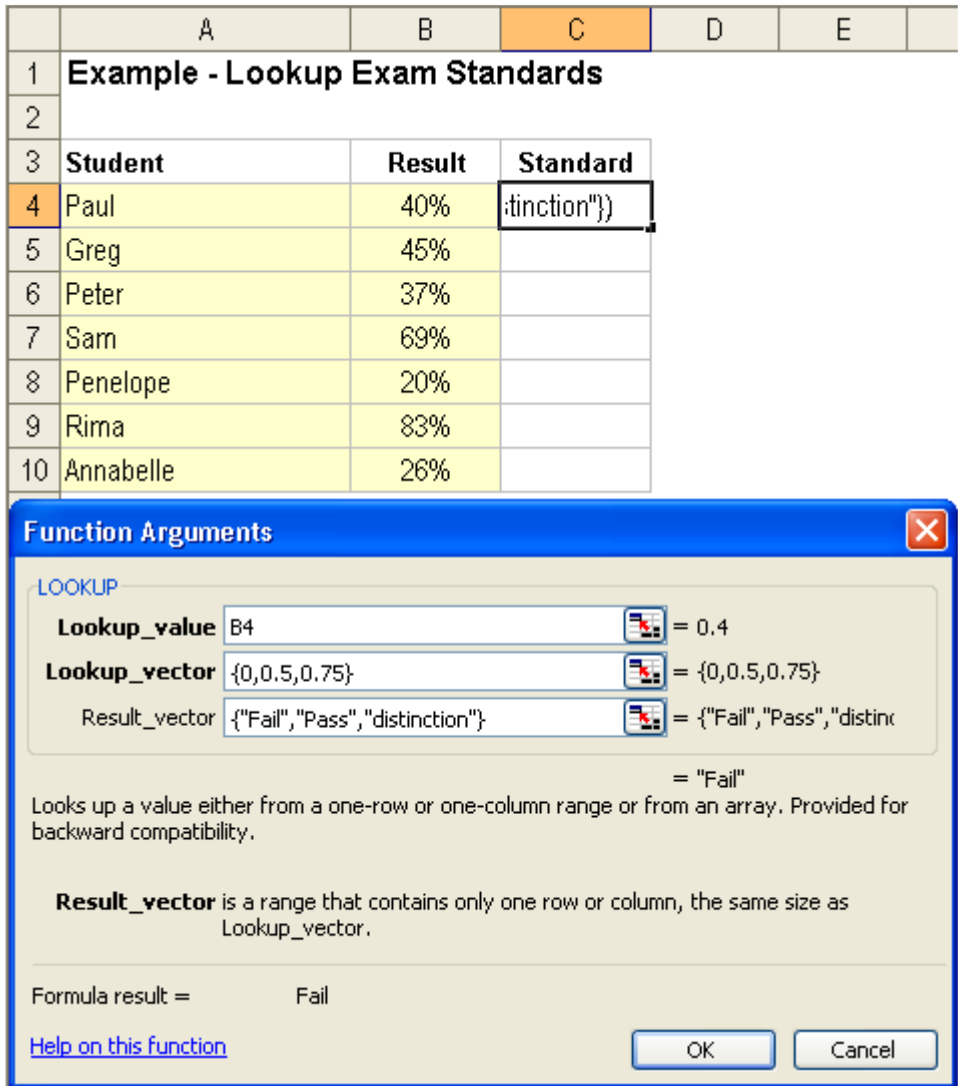

Press the OK button to confirm your selection.

#### **Step 7: Copy the equation to all the required result cells.**

Use the mouse and click on Cell C4 to select the equation we want to copy.

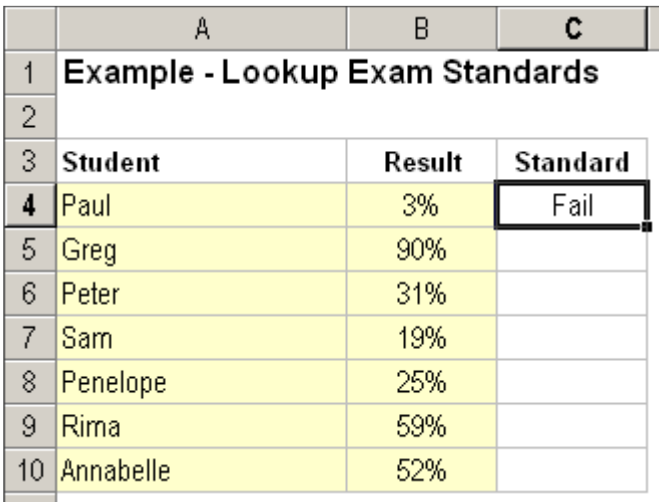

Copy the cell by either

Method 1) pressing Ctrl and C at the same time, or

Method 2) pressing the copy button  $\boxed{=}$  in the toolbar.

Select the range of cells from C5 to C10. You can do this with the mouse by click-andholding the mouse on cell C5 and the drag-and-release the mouse over cell C10. The screen will look similar to figure to the right.

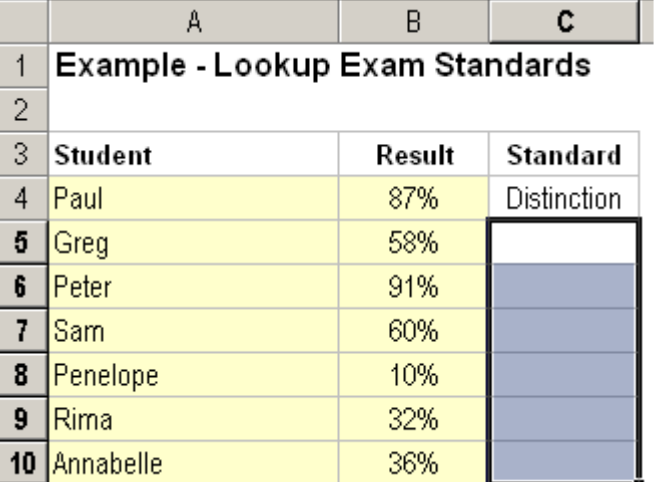

Now paste the cell information into the highlighted range. You can do this by either

Method 1) pressing Ctrl and V at the same time, or

Method 2) pressing the paste button  $\begin{bmatrix} 1 & 1 \\ 1 & 1 \end{bmatrix}$  in the toolbar.

#### Finish: The standard will be shown as soon as the results are entered by **the user.**

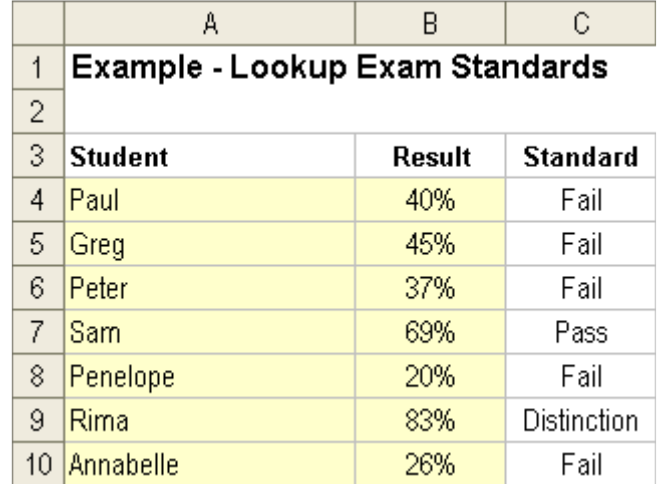

The spreadsheet will now look similar to the figure below.

# How do I freeze headings so I don't lose them when I scroll around?

## $F$ *reeze Panes*

MS-Excel is a useful tool for presenting data on a page. There comes a point where the data being presented does fit on the screen and we have to scroll down and across to see the information. If you scroll down enough then it becomes difficult to know what headings relate to each column. The same applies to row headings when we scroll right. The way to go about this is to tell MS-Excel to freeze the headings so that when you scroll off the page you can still see the headings. This is called "Freeze Pane".

#### **Sce nario –Form atting a large table to m ak e ite asy to re ad**

You may have a large timesheet system that lists the people involved in a project down the left-hand side and the hours worked across the page. We want to format the page so that the user can scroll left and right, as well as up and down and still see the weeks headings and the team members name.

The figure below shows the spreadsheet in a normal format. With this default view, the use would not be able to scroll right and still see the resource name connected to each week.

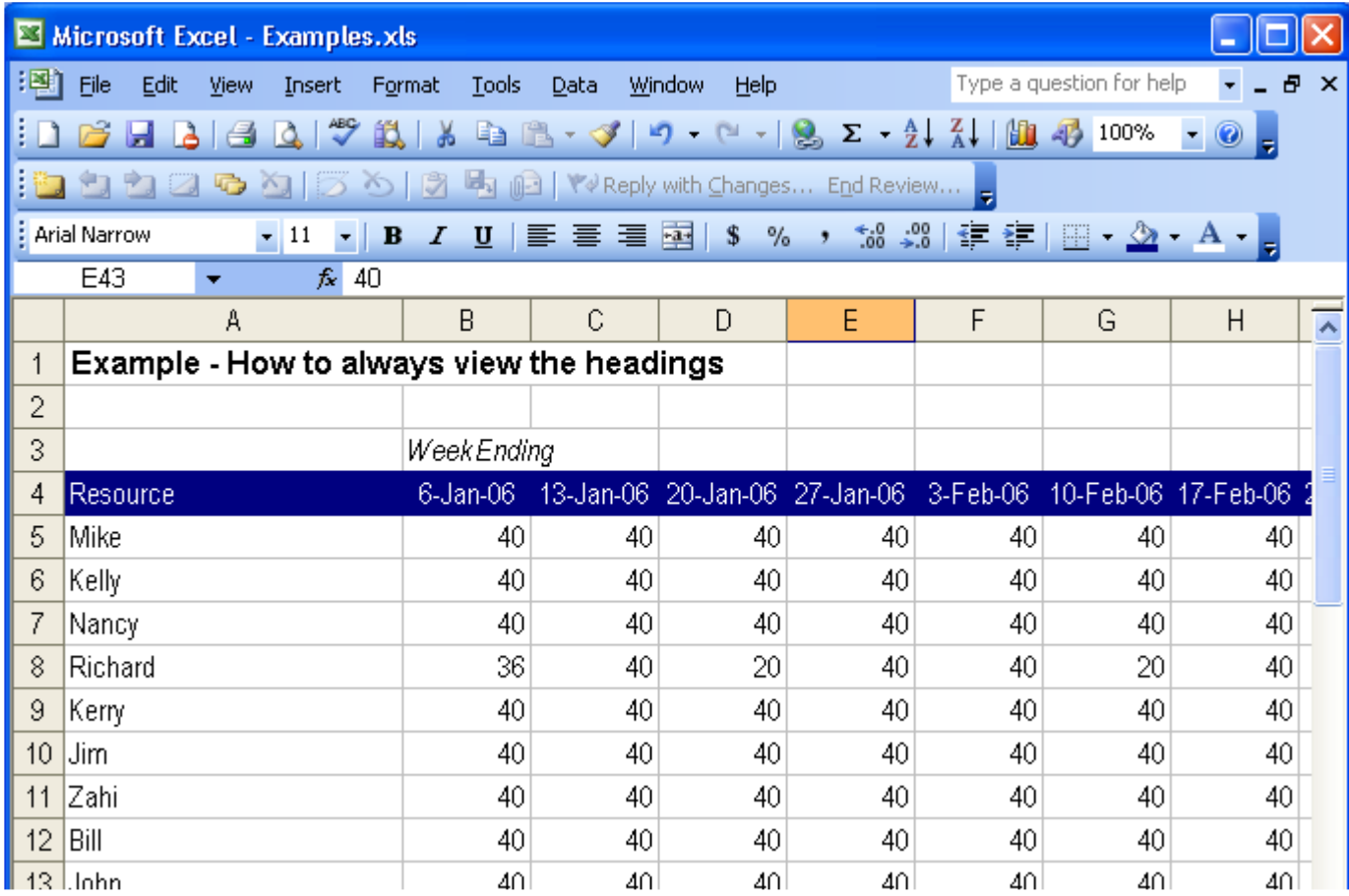

#### **Ste p 1: Se le ctth e firstce llw h ich contains data**

For the freeze pane function to work, you need to tell MS-Excel what is a heading and what is data. To do this you must select the very first cell which contains data in it. Excel assumes that everything above and to the left of it is a heading for the table.

Click on Cell B5 as shown below.

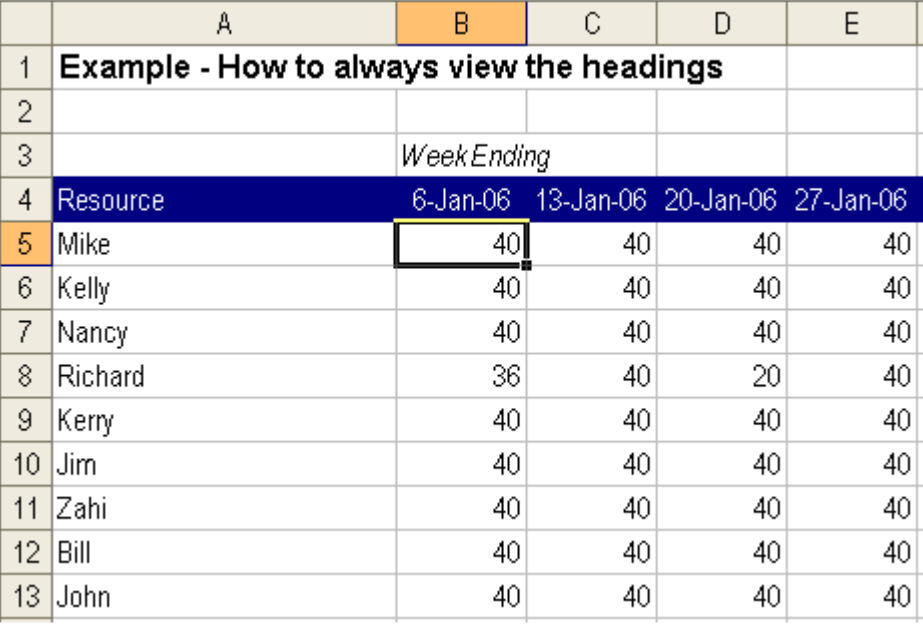

**Ste p 2: Se le ct"W indow |Fre e ze Panes**" menu item from the menu

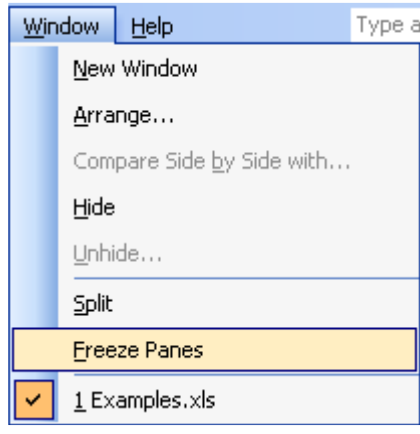

#### **Finish : Th e W ork sh e e tw illnow h ave black line s signifying th e location of the heading**

The row and column headings are now frozen. This allows the user to scroll all the way to the right and all the way down the bottom of the table and be still able to view the resource names and weeks worked.

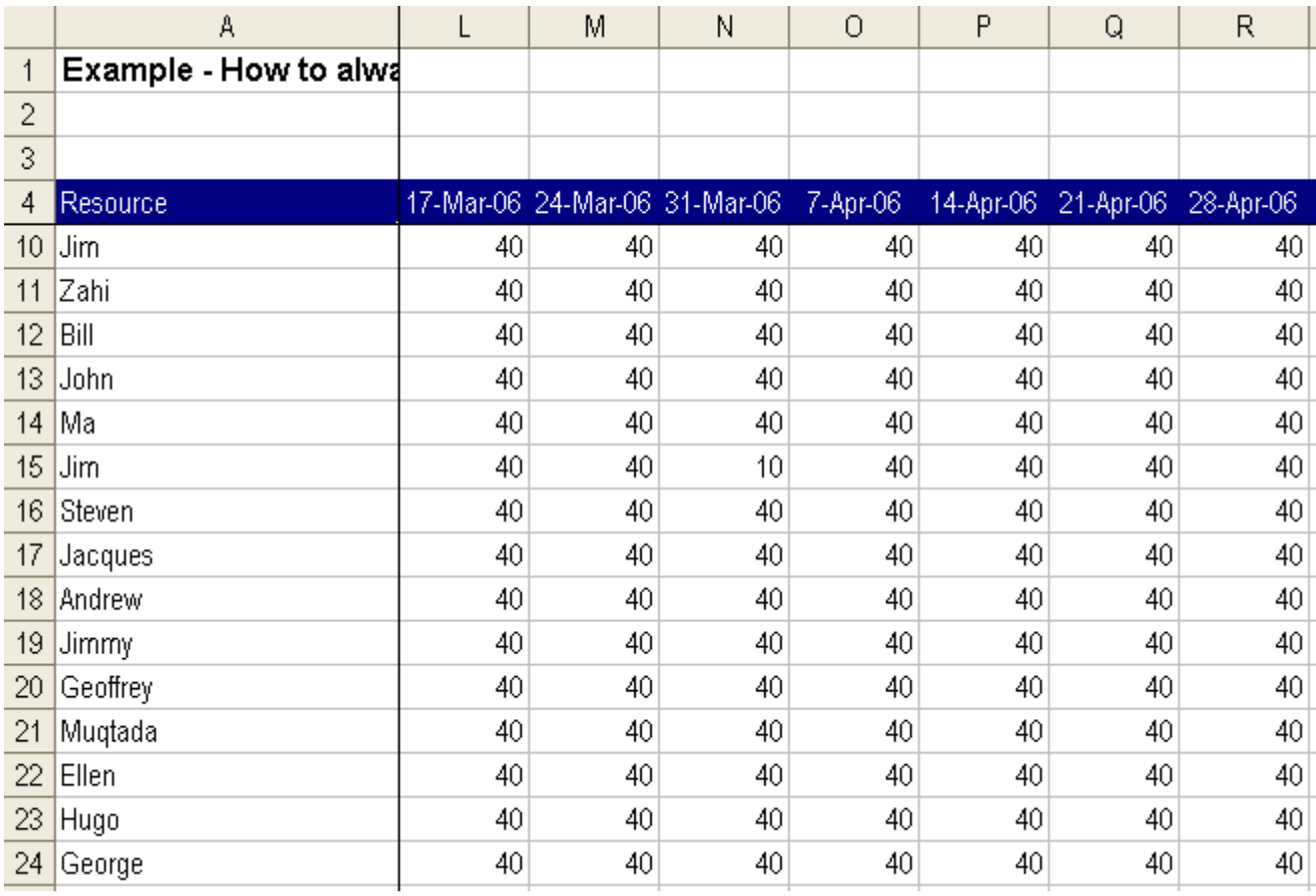

Helping Note: If you want to unfreeze the columns and row headings then go to "Window | UnFreeze Panes". This will take the table back to its default state.

Helping Note: You can freeze just the top rows by selecting the first row with data in it and then using the freeze function. This method does not freeze and columns. The same principle can be used to freeze columns but not rows.

# How do I make my Worksheet tabs colourful?

# *Adding Colou r to W ork sh e ets*

It is often nice to add a touch of colour to your worksheets. As a new function to MS-Excel 2003, you are now able to easily colour individual worksheet tabs. For example, you may want to colour a summary worksheet blue to highlight its importance to the user.

#### **Scenario** - Creating excitement on a blank worksheet

Our sample spreadsheet has a blank worksheet with a dull gray tab. In this example we will change the colour from gray to a more exciting colour.

#### Step 1: Select the worksheet tab we want to change the colour of

Select the work sheet tab we want to change the colour of by clicking on the work sheet tab located at the bottom of the work sheet.

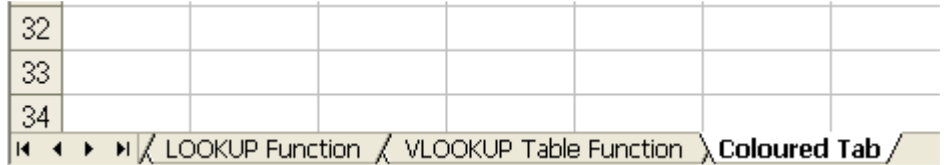

#### **Step 2: Select the change Tab Colour dialog box**

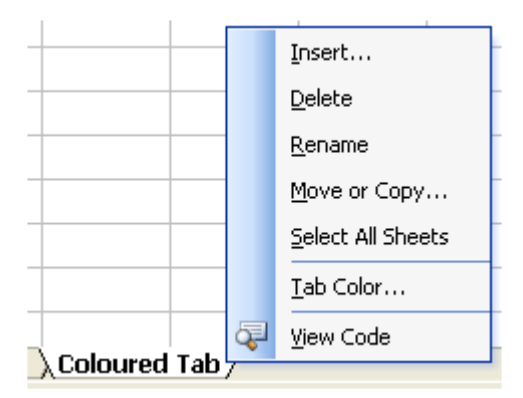

menu

Method 1: Right-Click on the work sheet tab we want to change the colour of, as shown below.

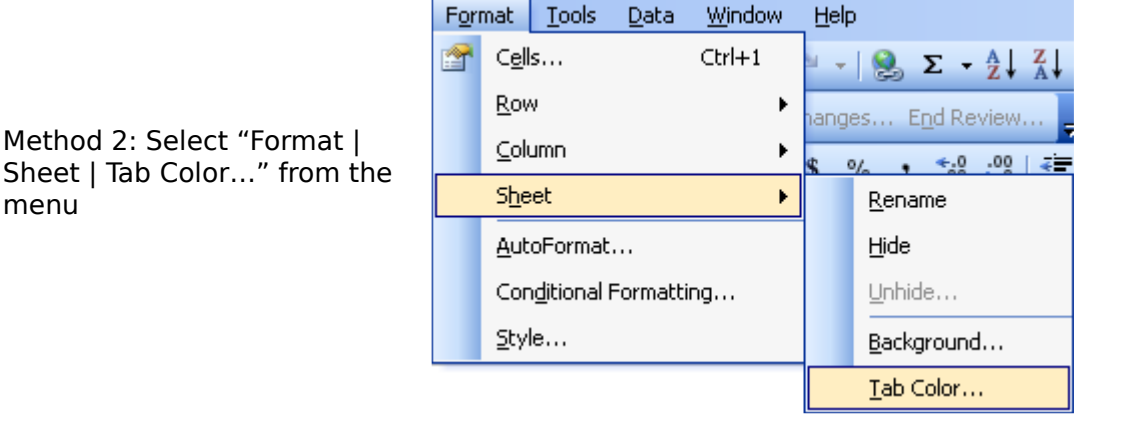

#### **Ste p 3: Se le ctth e colour on th e colour pale tte ch art**

Select the colour you want to change the work sheet tab to on the Format Tab Color dialog box (shown below). In this example, we want the tab to be gold in colour.

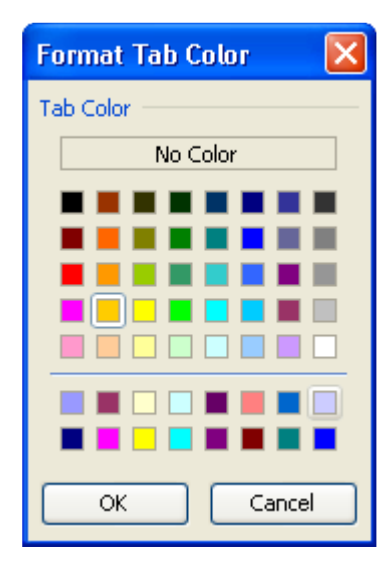

#### **Finish : Th e W ork sh e e ttab is now th e coloure d**

Coloured work sheet tabs look different depending on their selection state. These two "looks" are shown below.

Selected Worksheet Tab View:

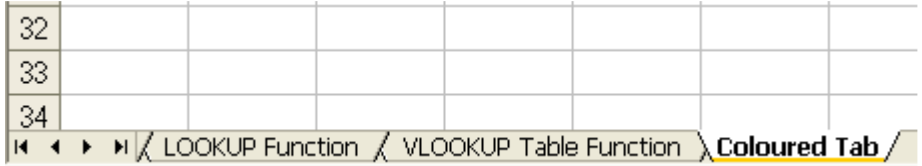

Background Worksheet Tab View:

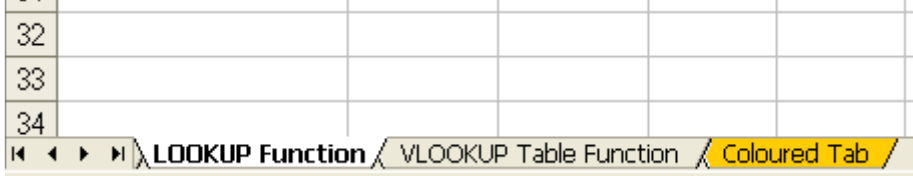

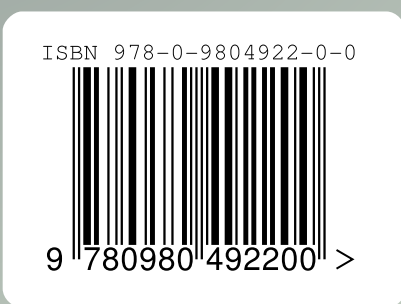